### **Intel® Desktop Boards BIOS Settings Dictionary – By Menu**

The BIOS Setup program can be used to view and change the BIOS settings for the computer. The BIOS Setup program is accessed by pressing the <F2> key after the Power-On Self-Test (POST) memory test begins and before the operating system boot begins. The following menus are available:

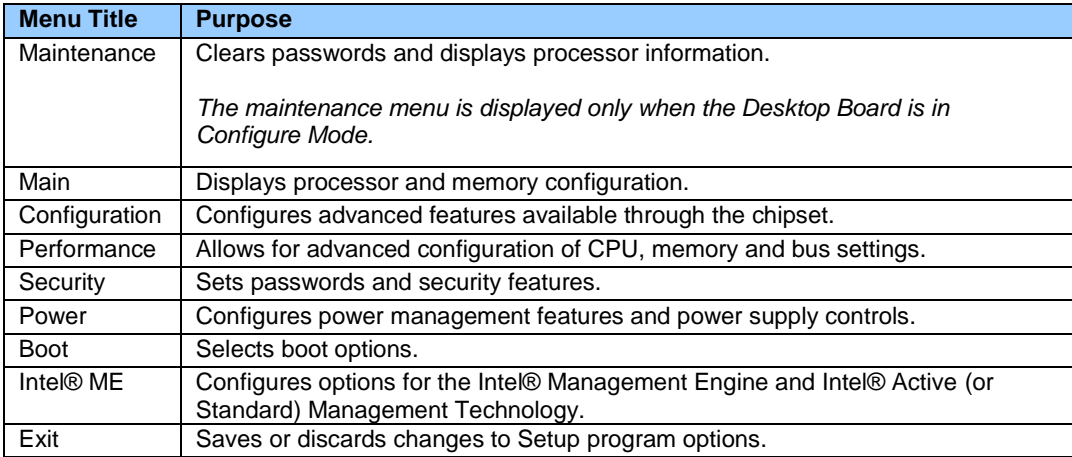

**The presence of menus and BIOS settings are dependent on your board model, hardware components installed, and the BIOS version. BIOS menu titles may differ.**

If any problems occur after making BIOS settings changes (poor performance, intermittent issues, etc.), reset the desktop board to default values:

- 1. During boot, enter the BIOS setup by pressing F2.
- 2. Press F9 to set defaults.
- 3. Press F10 to Save and Exit.

If the system locks or won't boot after making BIOS settings changes, perform a BIOS recovery as described at http://support.intel.com/support/motherboards/desktop/sb/CS-023360.htm.

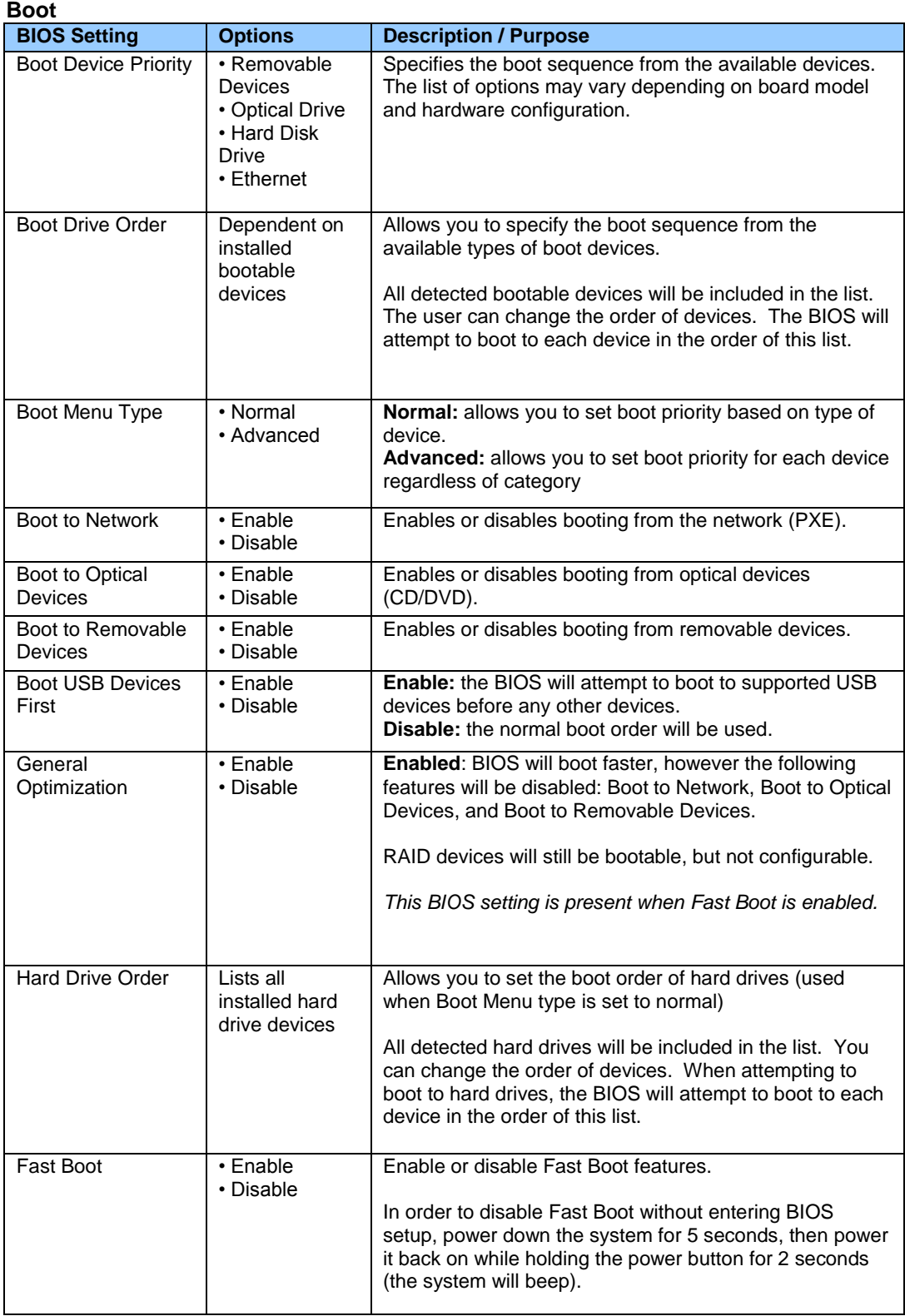

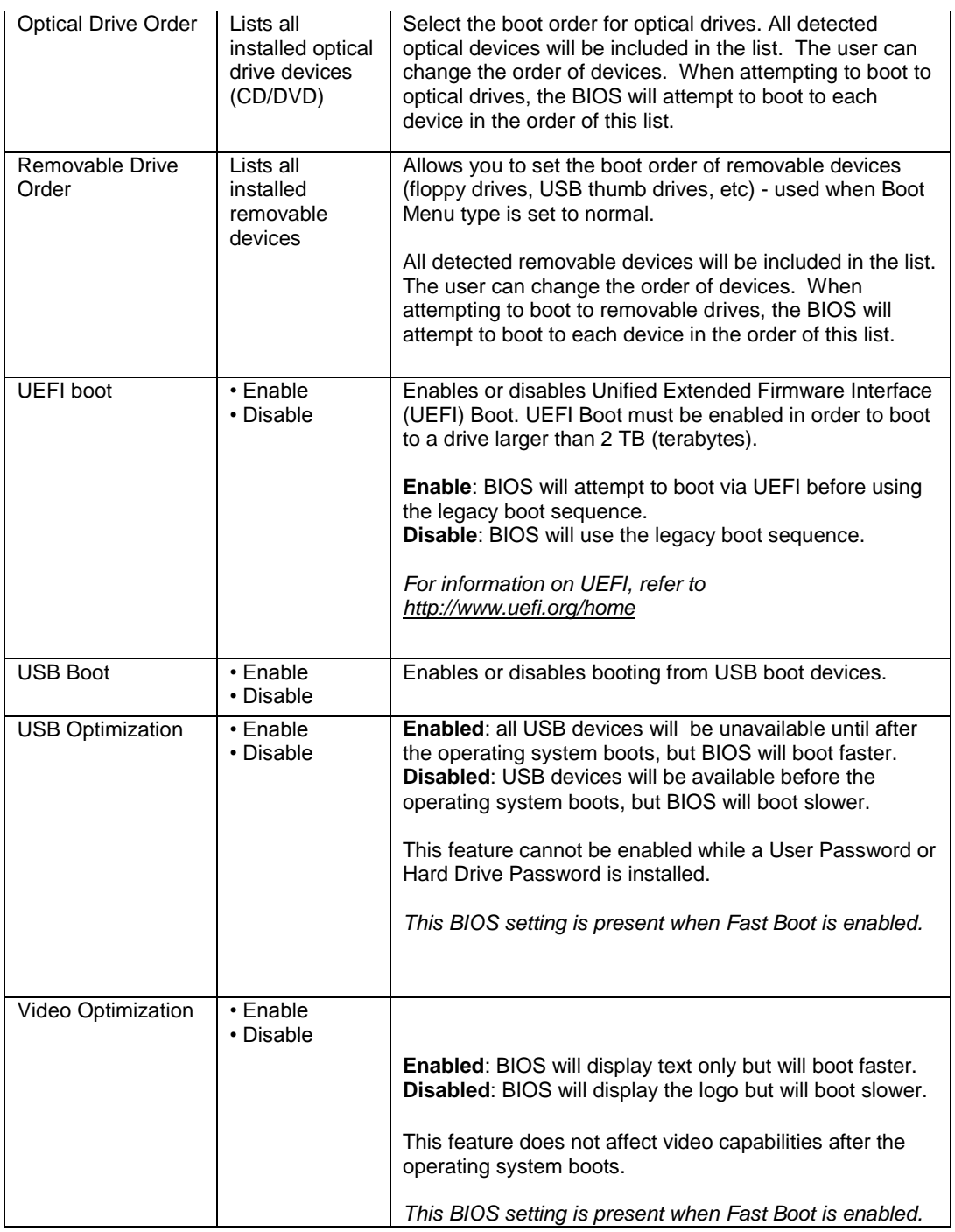

### **Boot > Boot Display Options**

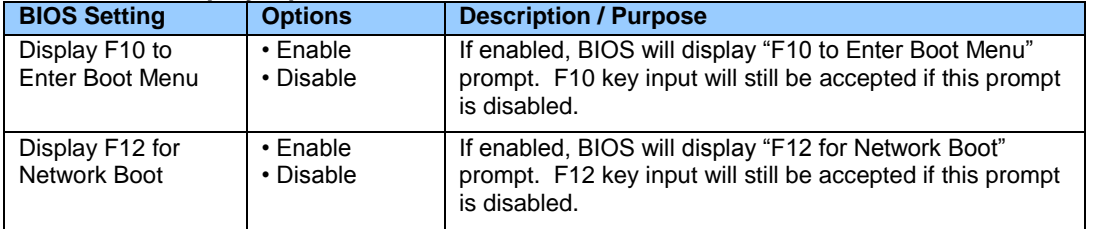

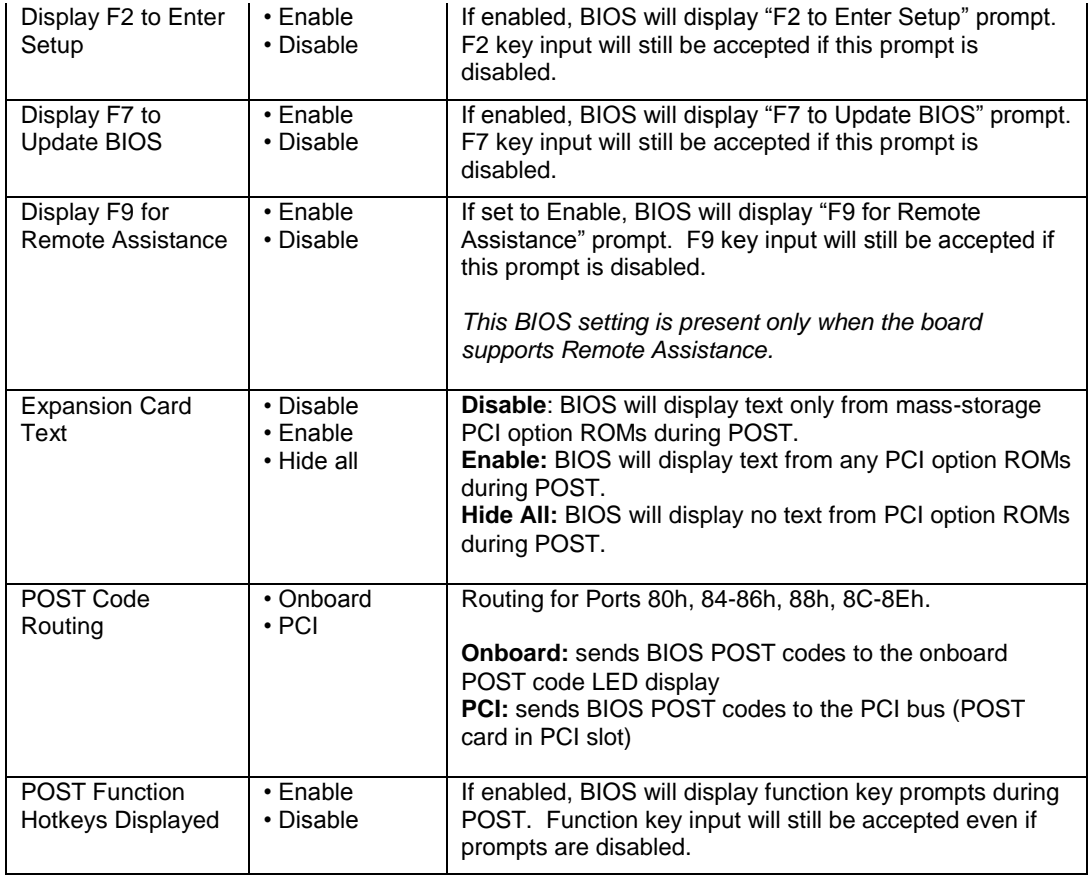

## **Configuration > Event Log**

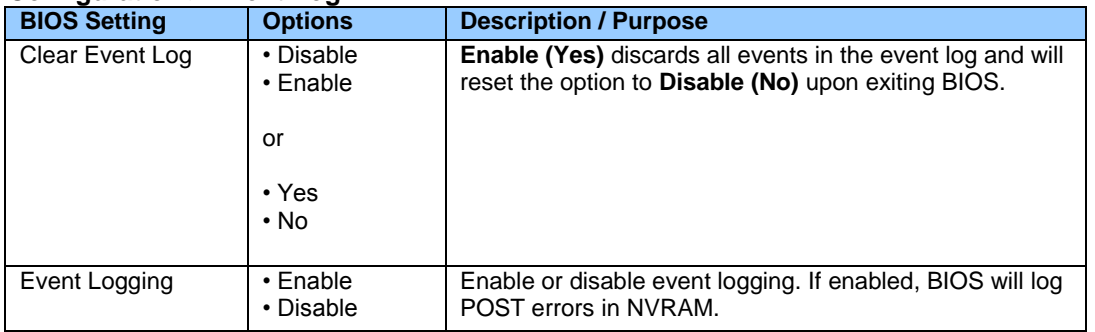

### **Configuration > Fan Control & Real-Time Monitoring**

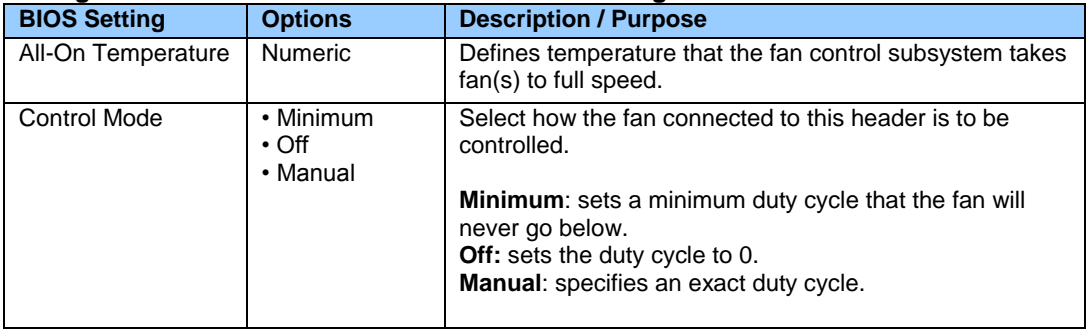

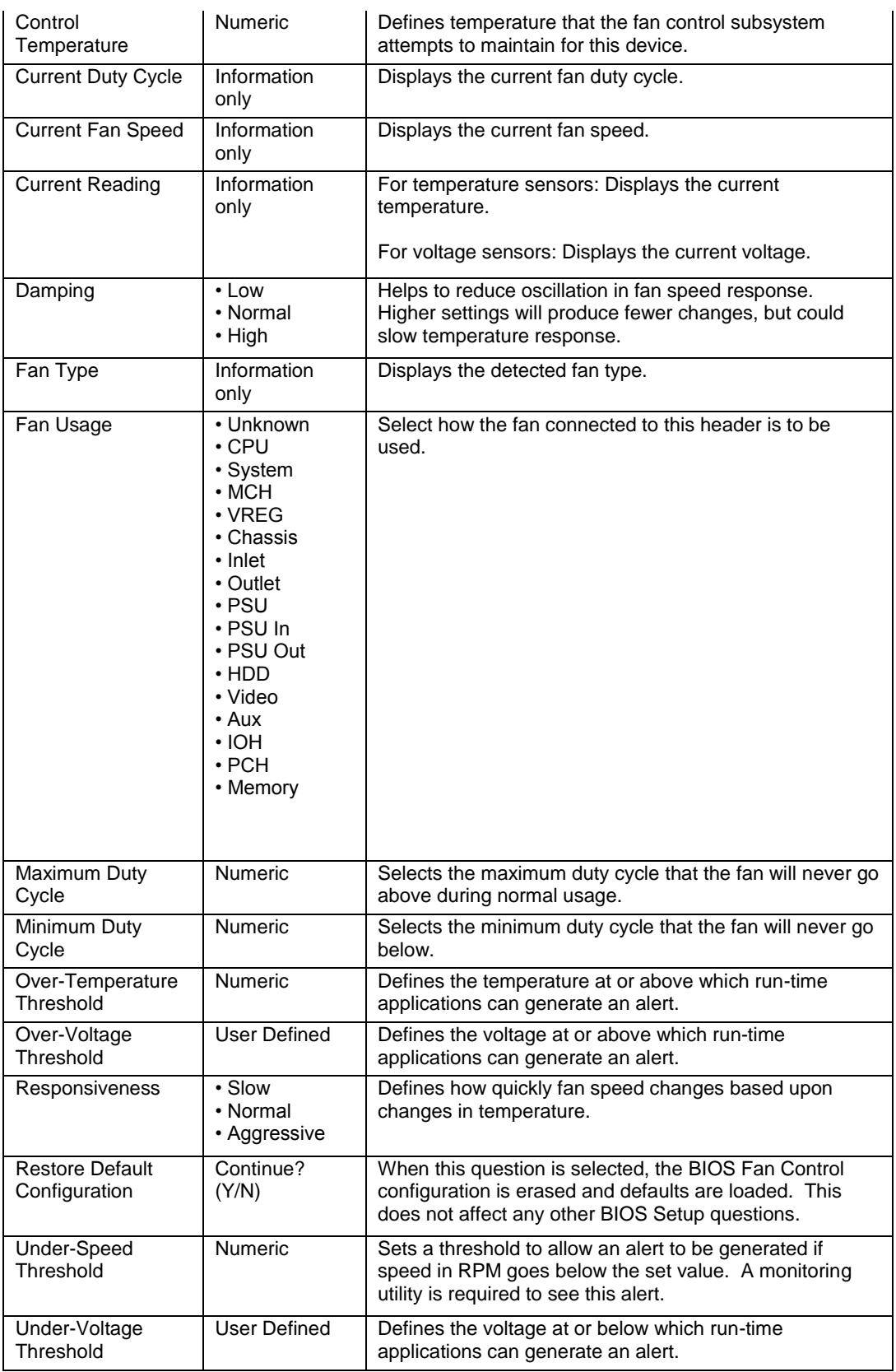

### **Configuration > On-Board Devices**

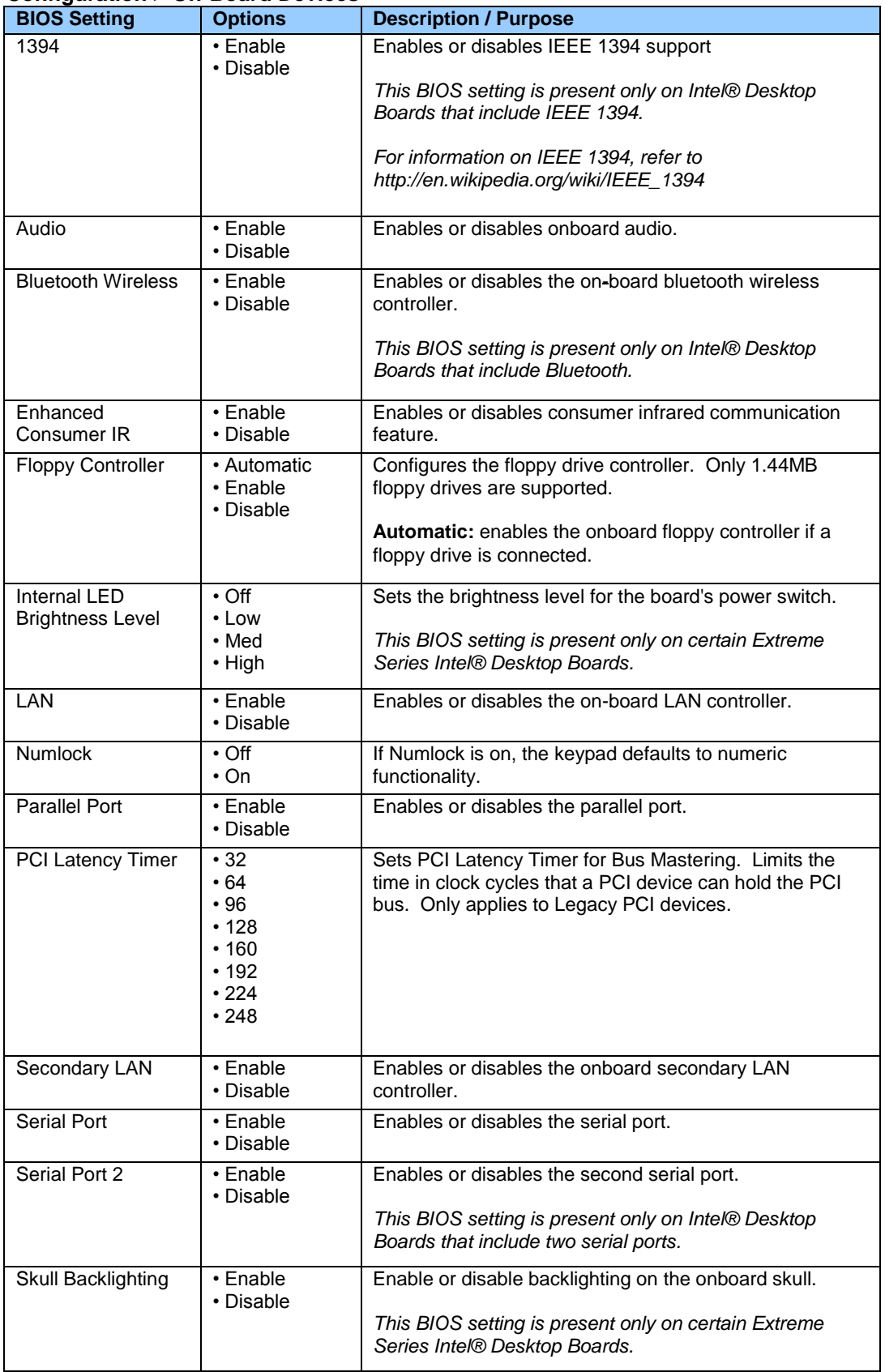

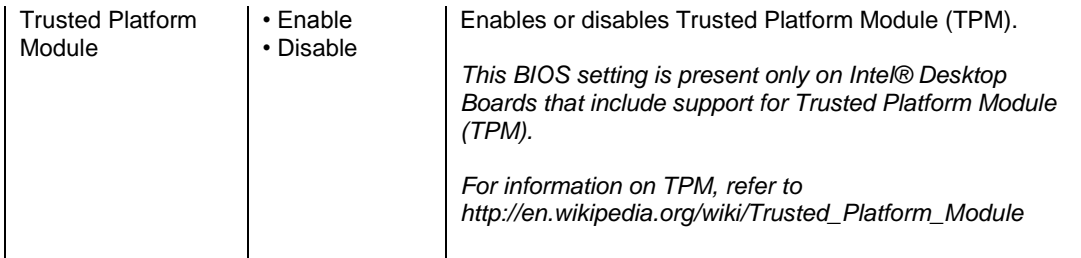

## **Configuration > On-Board Devices > Audio**

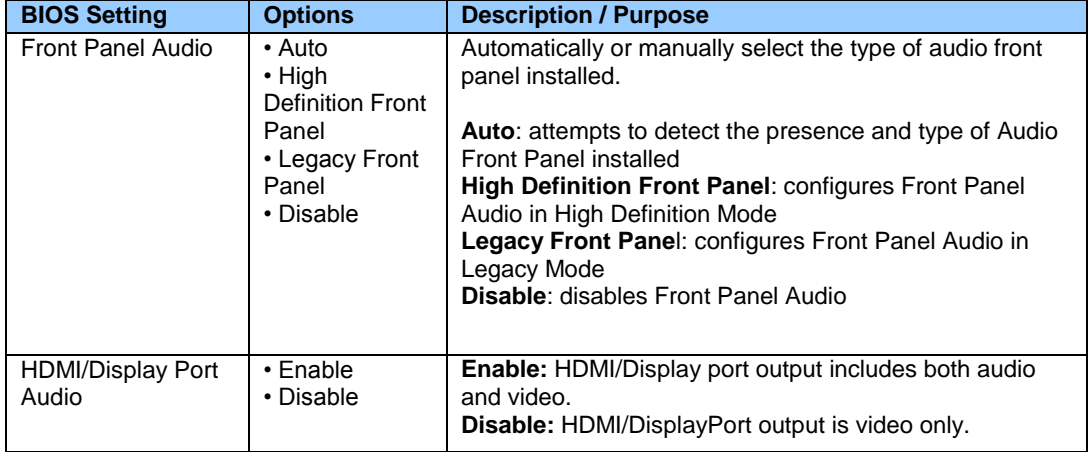

### **Configuration > On-Board Devices > Parallel Port**

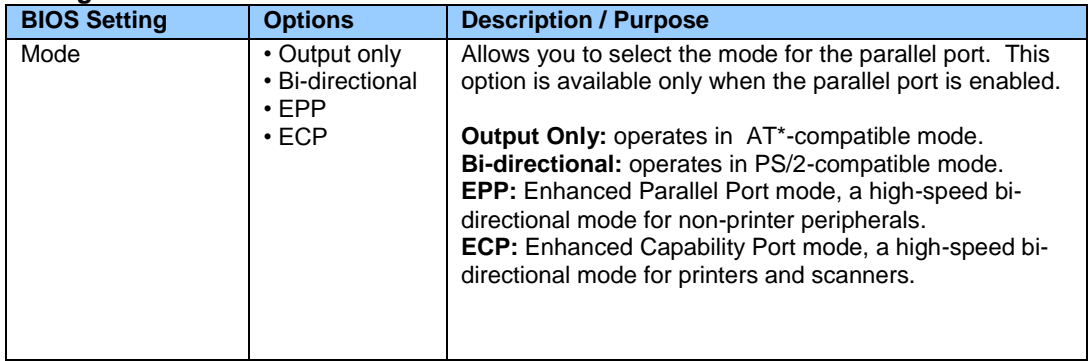

### **Configuration > On-Board Devices > Skull Backlighting**

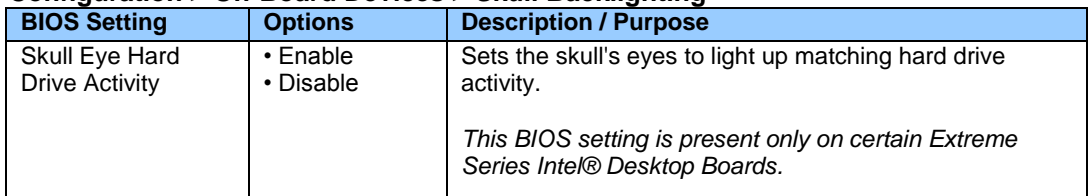

| Conniguiation > On-Doard Devices > OSD       |                                            |                                                                                                    |
|----------------------------------------------|--------------------------------------------|----------------------------------------------------------------------------------------------------|
| <b>BIOS Setting</b>                          | <b>Options</b>                             | <b>Description / Purpose</b>                                                                                                    |
| <b>Backward</b><br><b>Compatibility Mode</b> | $\cdot$ Enable<br>• Disable                | Enabled: uses an older USB controller mode that may be<br>more compatible with older or less robust USB devices.<br>This mode will also disable individual control of USB<br>ports and will cause some features of Intel® Active<br>Management Technology to not function (such as KVM).                                                                                                    |
| USB 3.0 Controller                           | $\cdot$ Enable<br>• Disable                | Enables or disables all USB 3.0 ports and the USB 3.0<br>controller. USB 3.0 ports are colored blue on the back<br>panel and are designated as USB* in the illustration.                                                                                                    |
| USB Legacy                                   | $\cdot$ Enable<br>• Disable                | Enables or disables USB Legacy support.<br>USB Legacy allows USB support under non-USB-aware<br>operating systems. Disabling USB Legacy will not<br>disable USB keyboards during BIOS POST, including<br>BIOS SETUP and Option ROMs.                                                                                                    |
| USB Port x                                   | $\cdot$ Enable<br>• Disable<br>• No Detect | Allows you to enable or disable individual USB ports.<br>If a USB keyboard is attached to a USB port that has<br>been disabled in BIOS, it will be enabled during POST<br>and Setup, but will be disabled before the operating<br>system boot.<br>All non-keyboard devices will be disabled during POST,<br>Setup and in the operating system. This means that<br>drives attached to disabled USB ports will not appear in<br>the BIOS boot order in Setup.<br>No Detect: skips the USB device detection on selected<br>ports during POST. The operating system is still able to<br>detect and use all USB devices plugged into the system.<br>This gives the advantage of a faster boot while still<br>having all USB devices available in the operating system. |

**Configuration > On-Board Devices > USB**

## **Configuration > PCI/PCIe Add-In Slots**

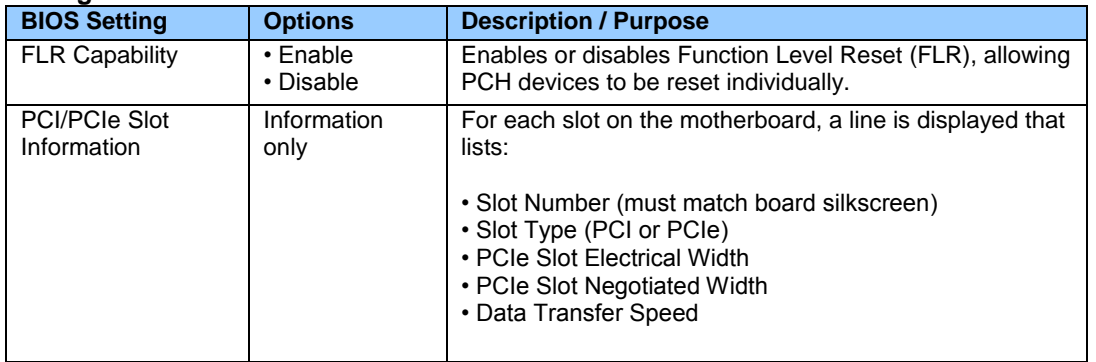

### **Configuration > SATA Drives**

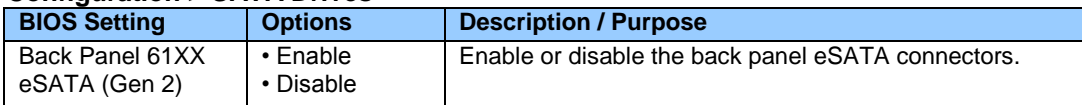

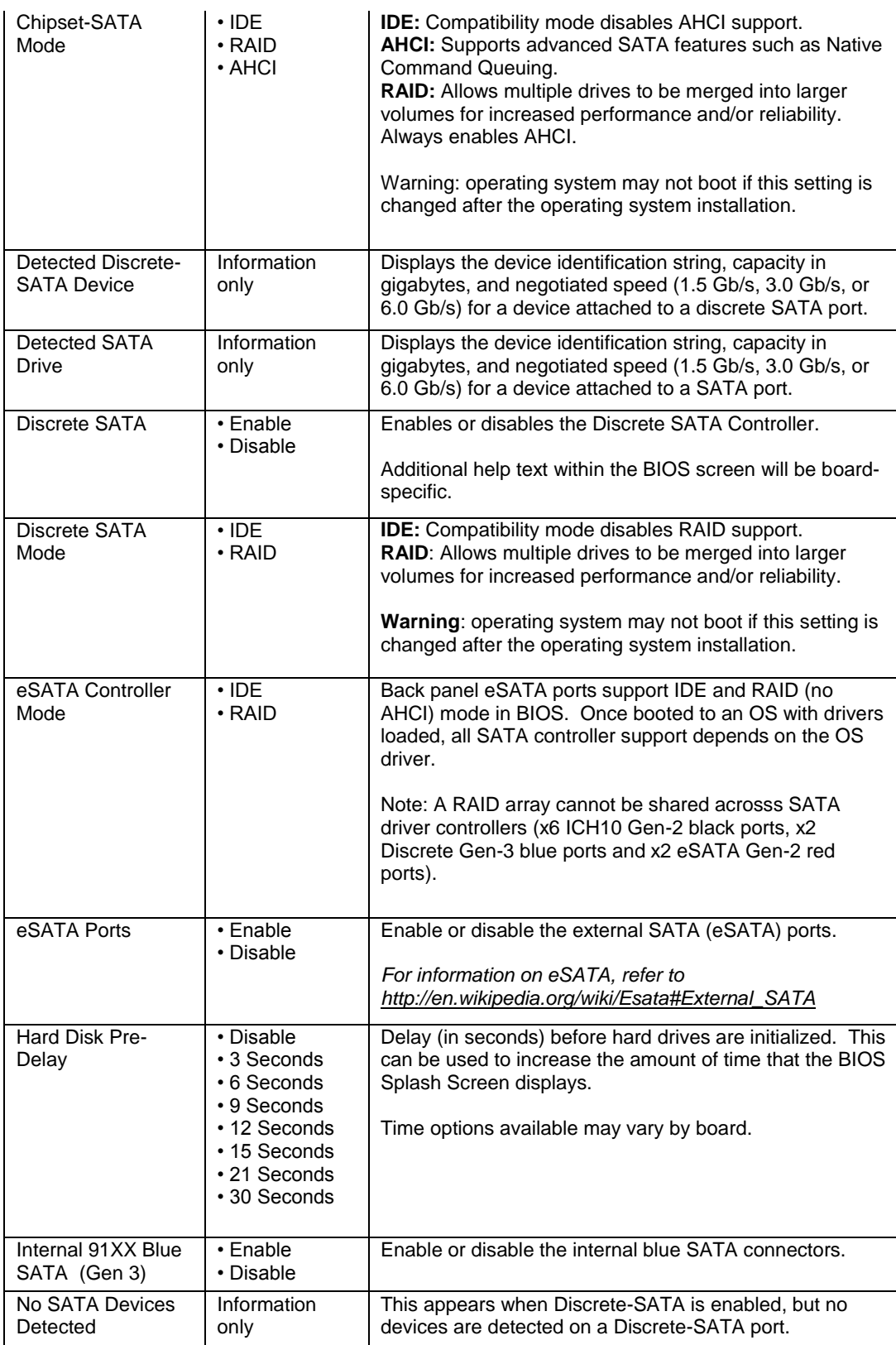

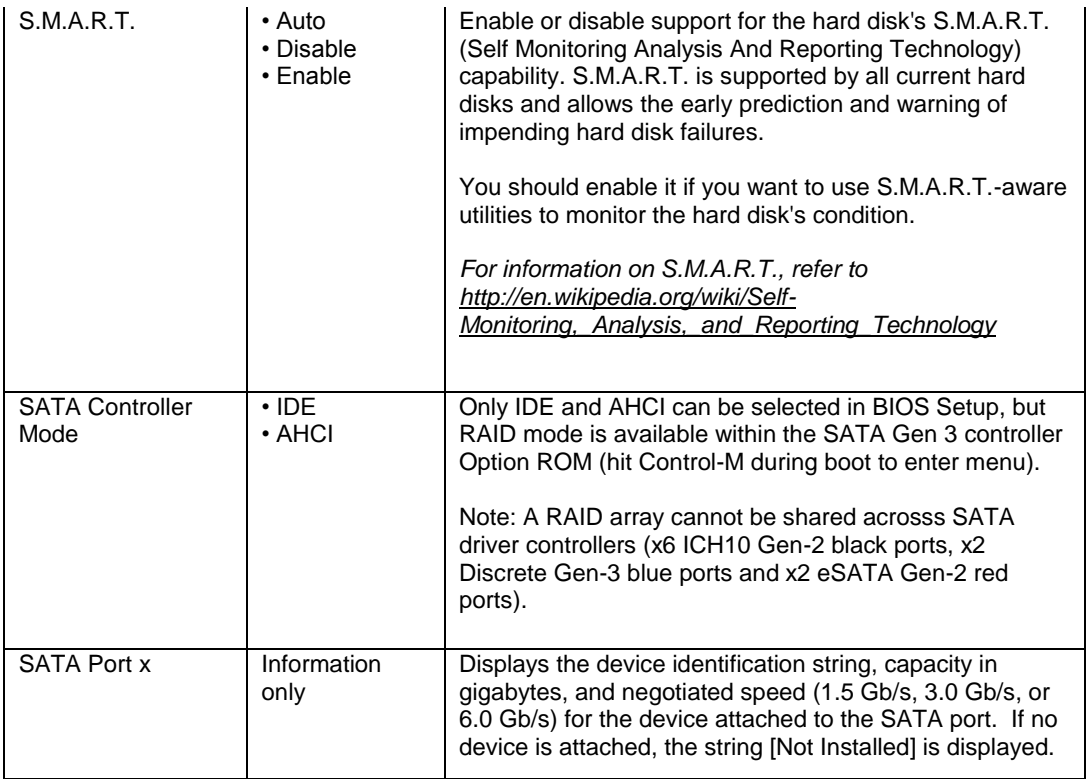

#### **Configuration > Video**

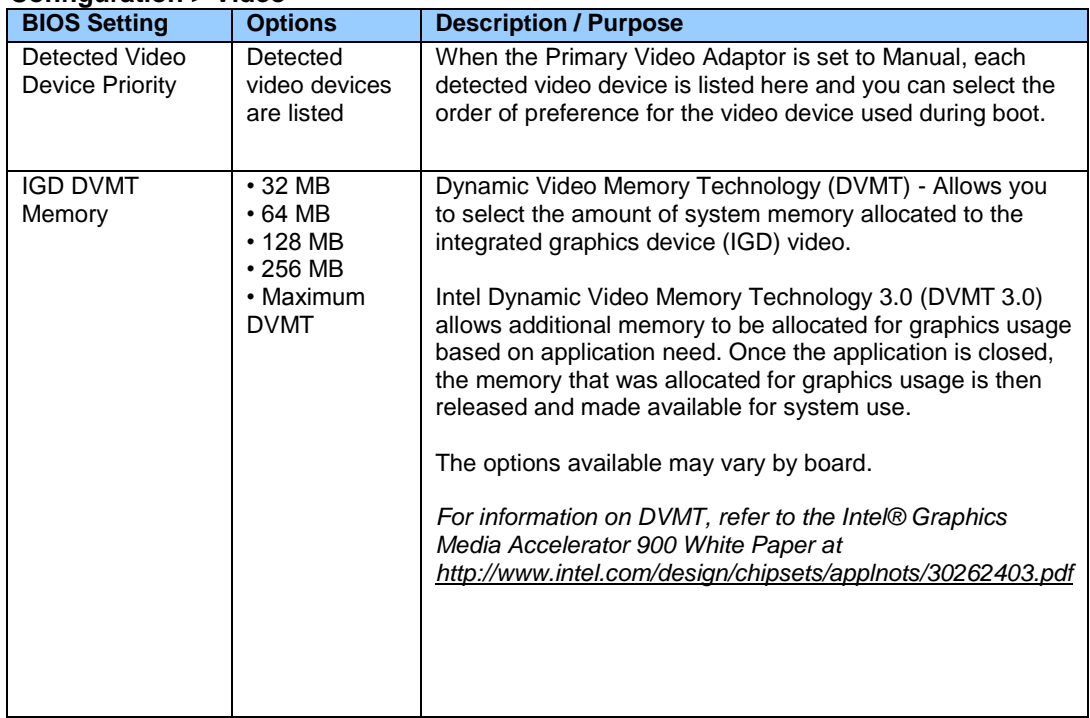

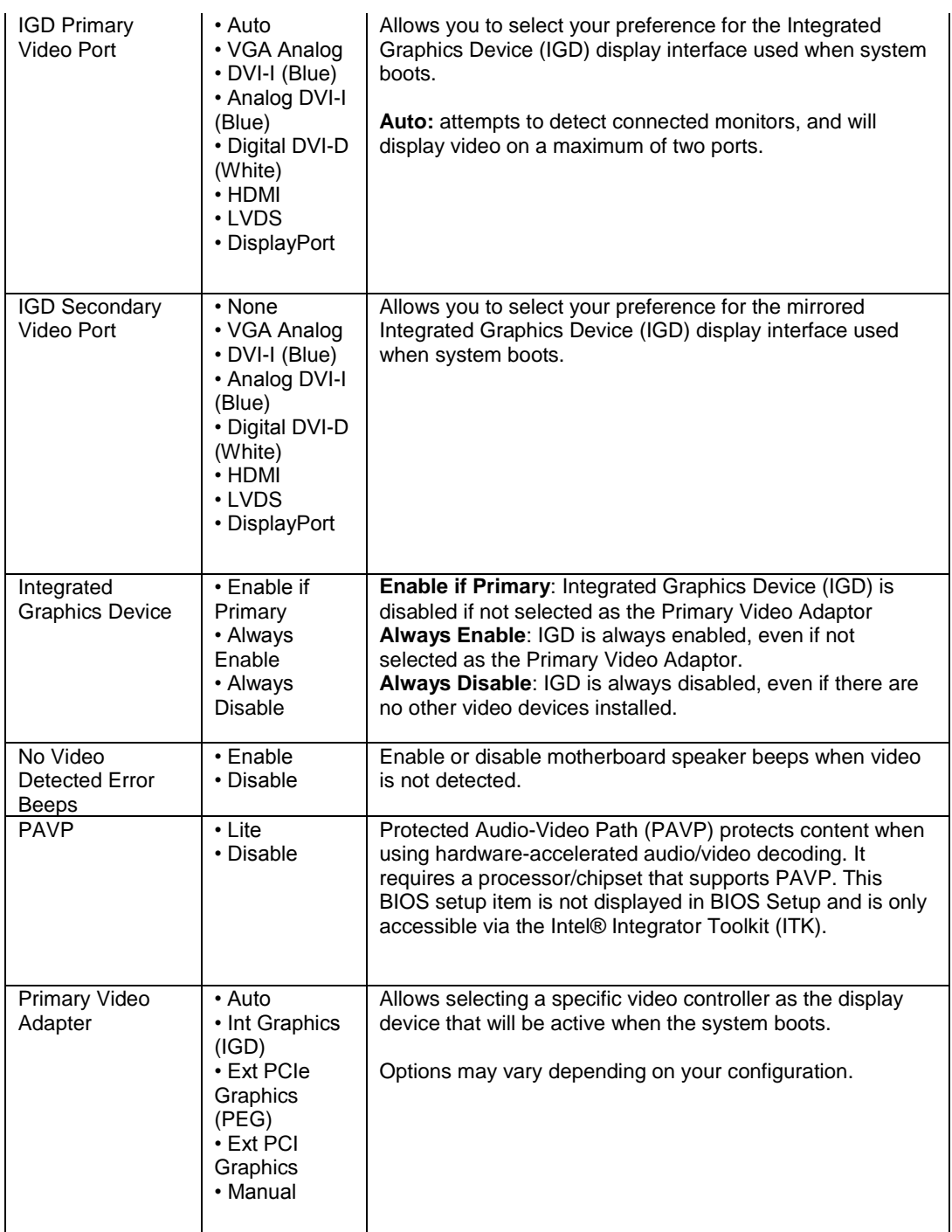

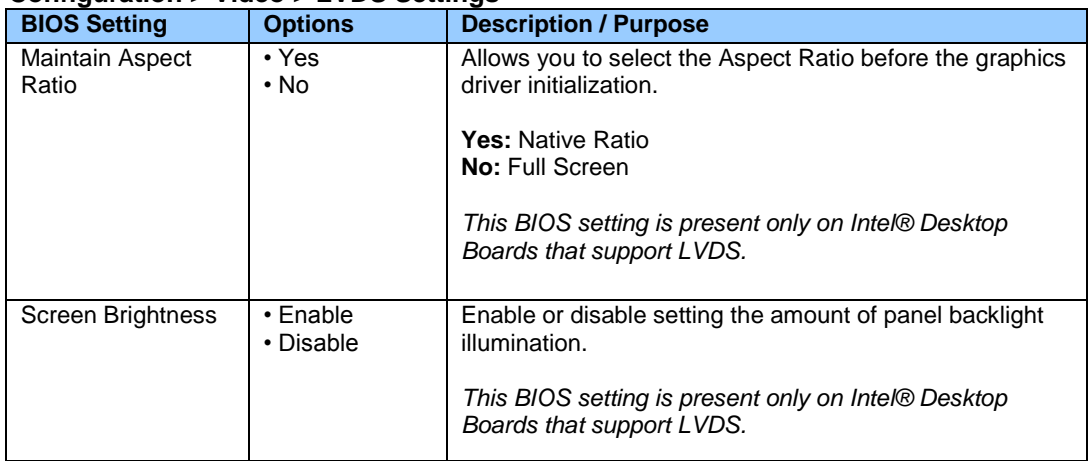

## **Configuration > Video > LVDS Settings**

## **Exit**

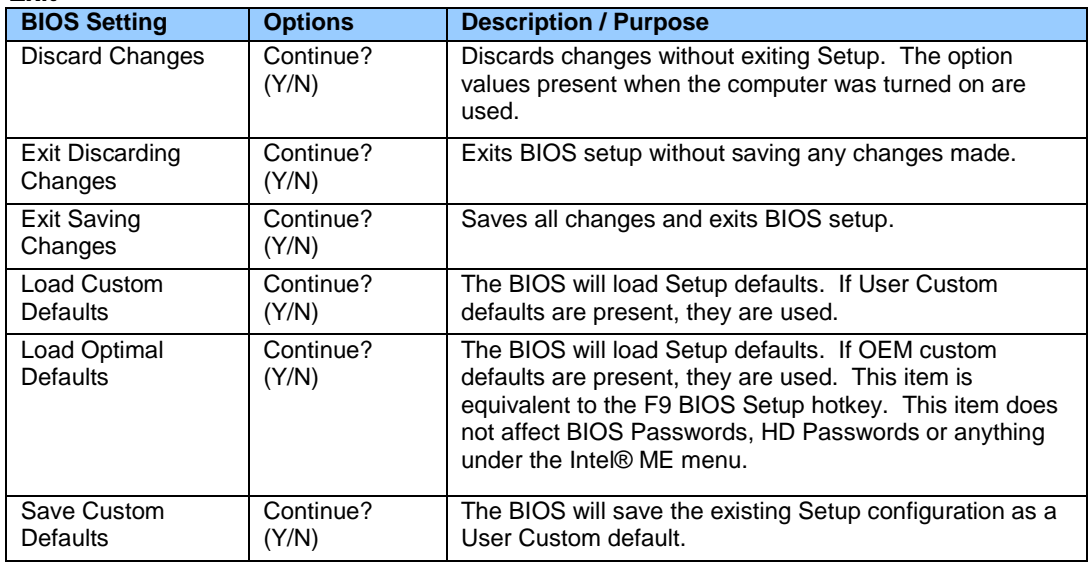

## **Intel® ME**

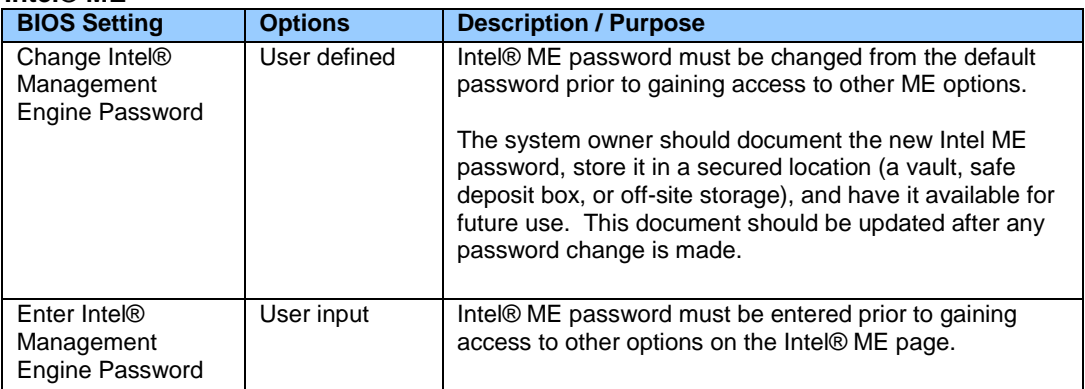

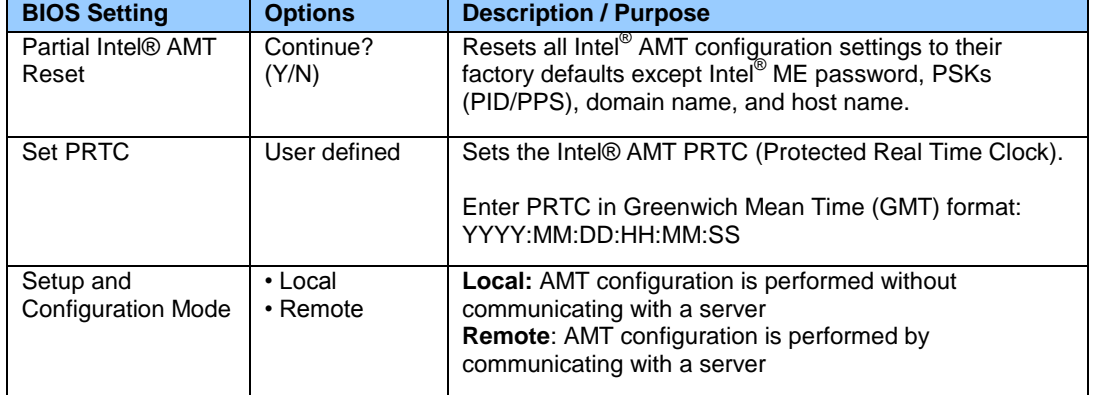

### **Intel® ME > Intel® Active (or Standard) Management Technology Configuration**

## **Intel® ME > Intel® Active (or Standard) Management Technology Configuration > KVM Configuration**

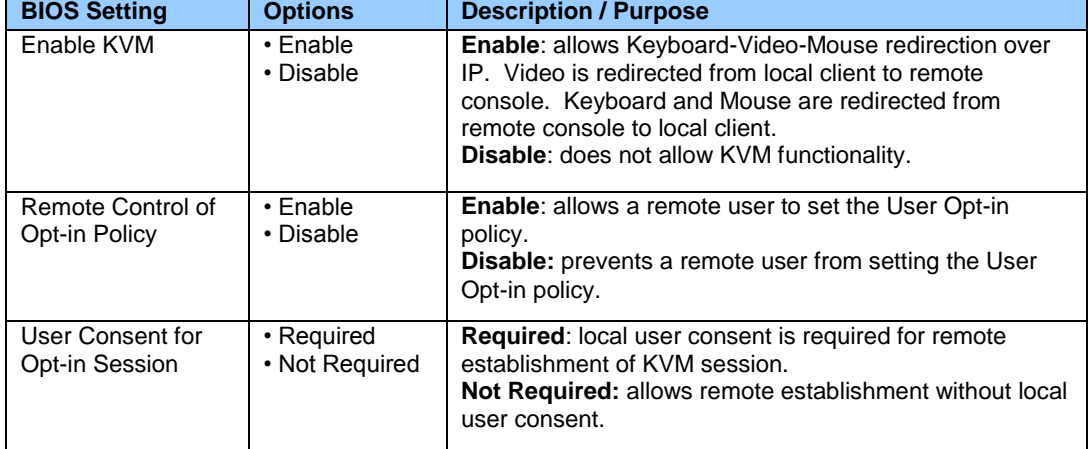

#### **Intel® ME > Intel® Active (or Standard) Management Technology Configuration > Local Setup and Configuration**

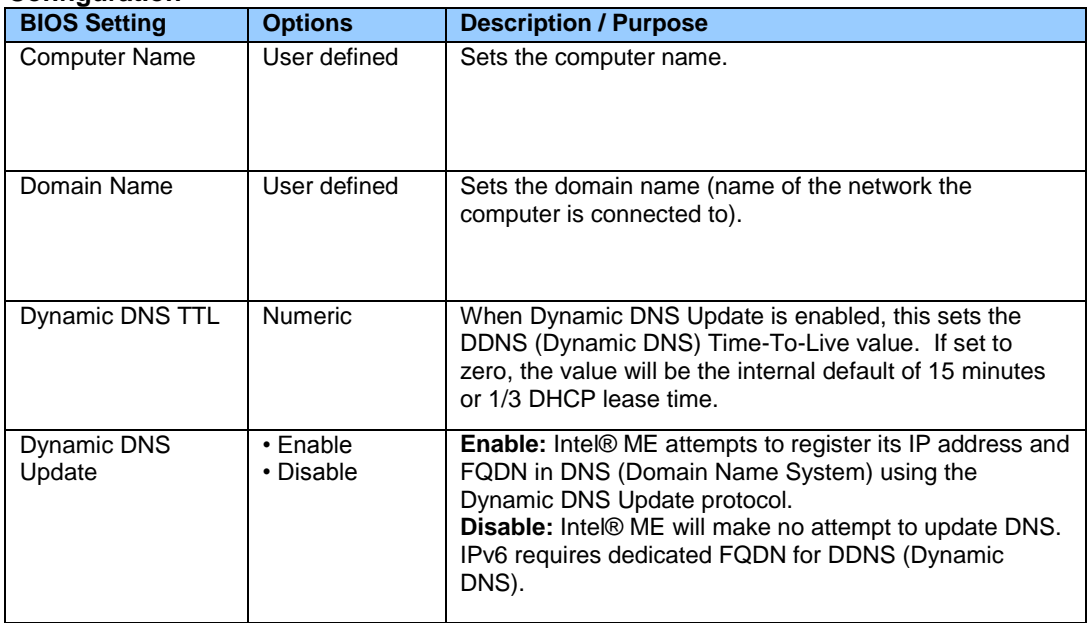

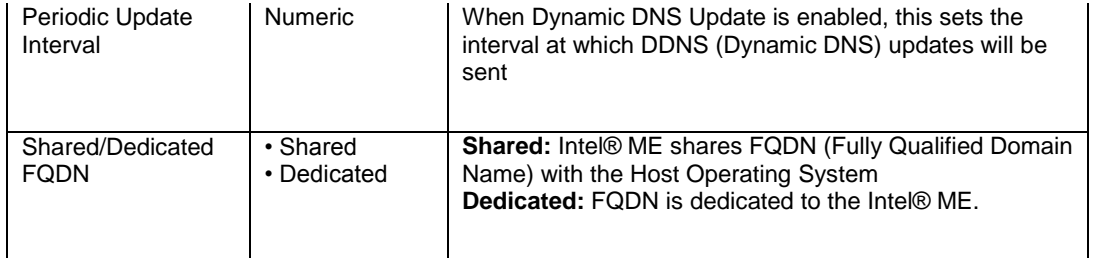

#### **Intel® ME > Intel® Active (or Standard) Management Technology Configuration > Local Setup and Configuration > IPv4 TCP/IP Configuration**

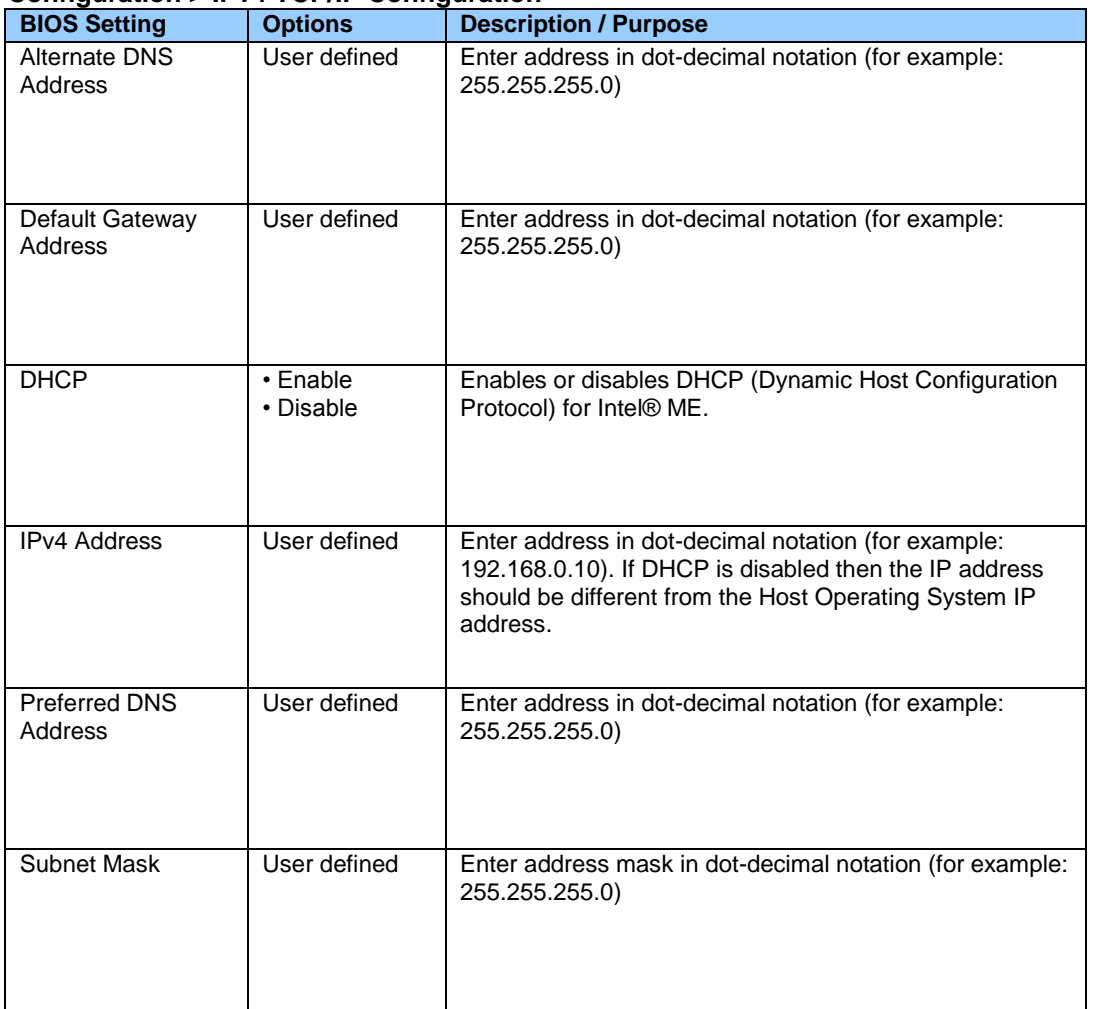

#### **Intel® ME > Intel® Active (or Standard) Management Technology Configuration > Local Setup and Configuration > IPv6 TCP/IP Configuration**

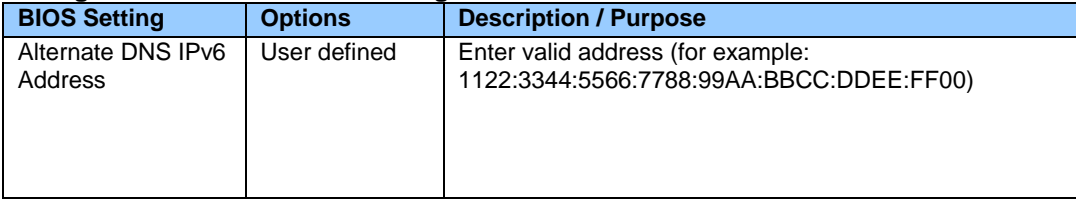

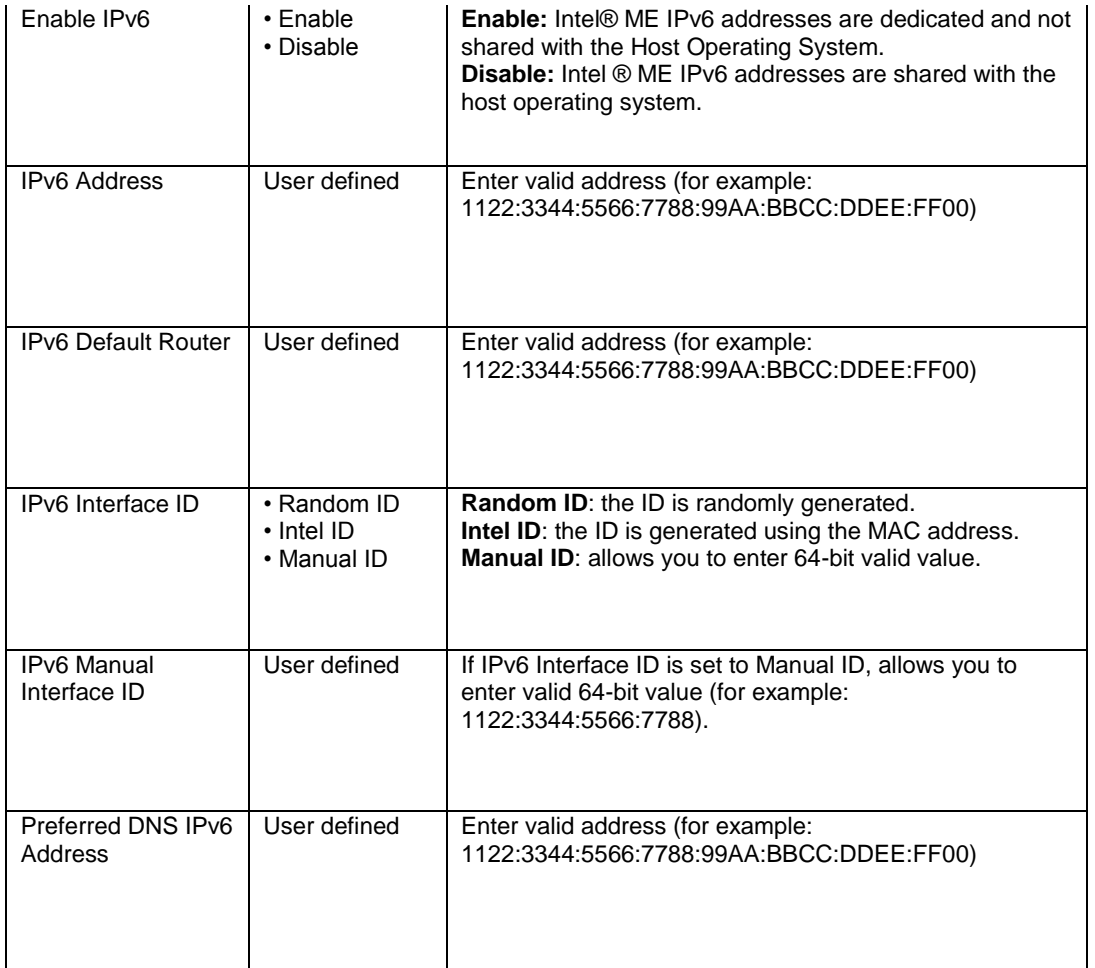

#### **Intel® ME > Intel® Active (or Standard) Management Technology Configuration > Remote Setup and Configuration**

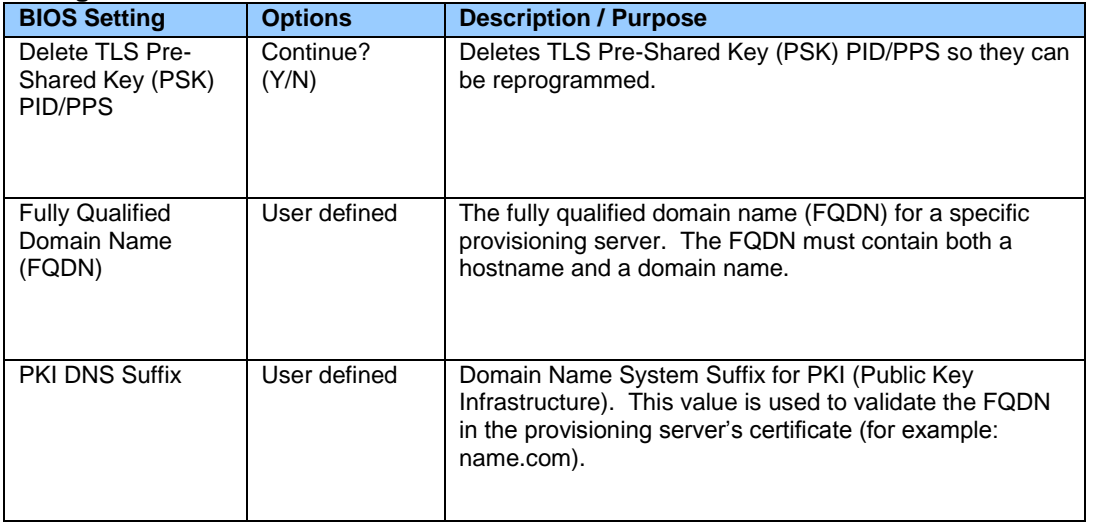

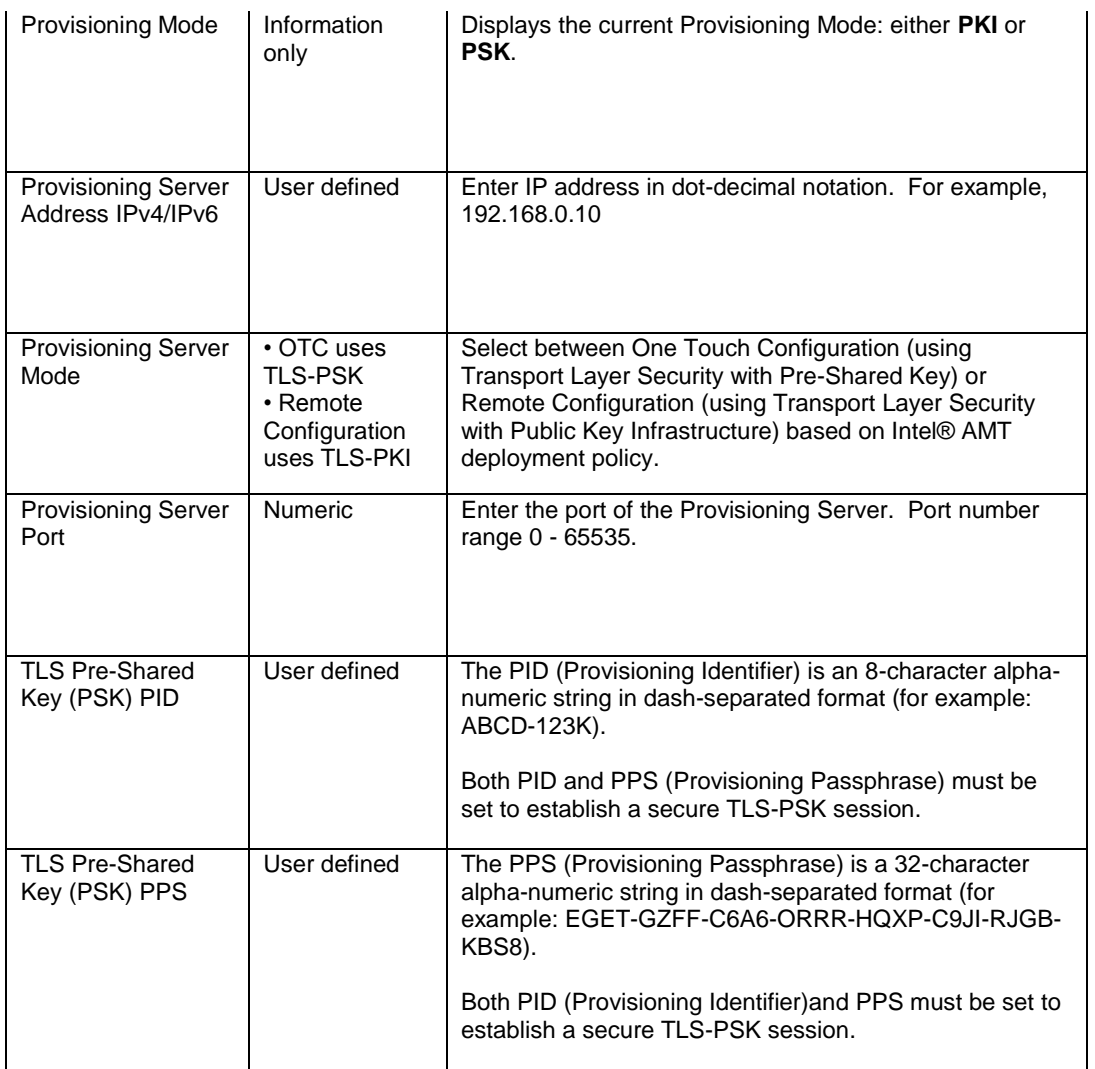

#### **Intel® ME > Intel® Active (or Standard) Management Technology Configuration > Remote Setup and Configuration > Manage Permanent Certificates**

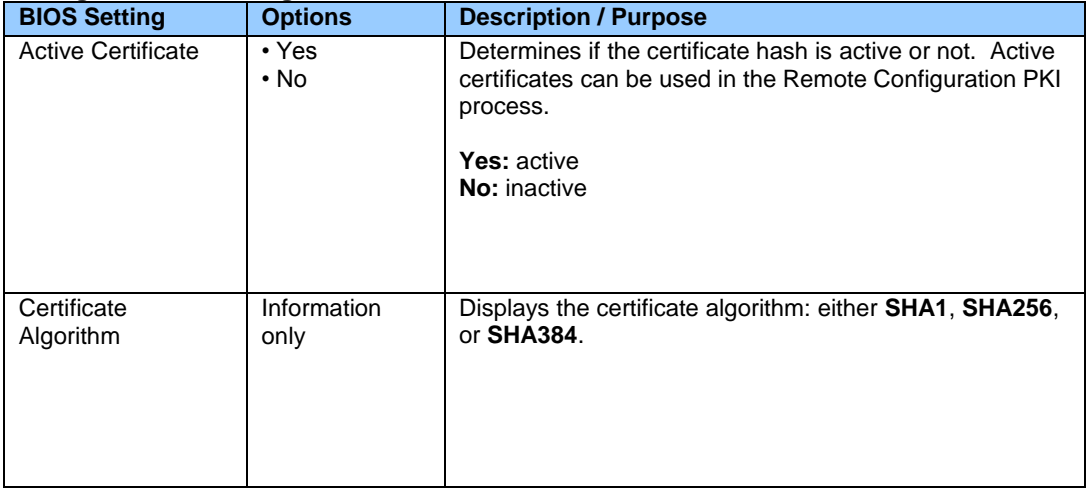

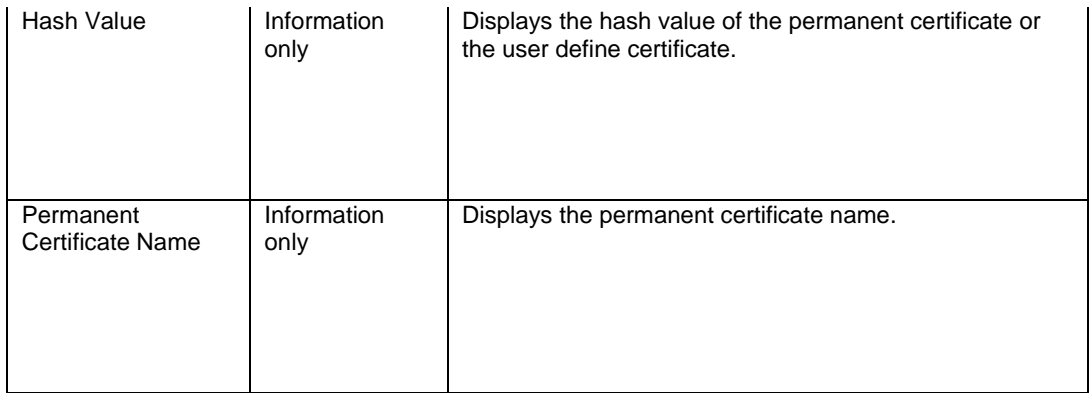

#### **Intel® ME > Intel® Active (or Standard) Management Technology Configuration > Remote Setup and Configuration > Manage User Defined Certificates**

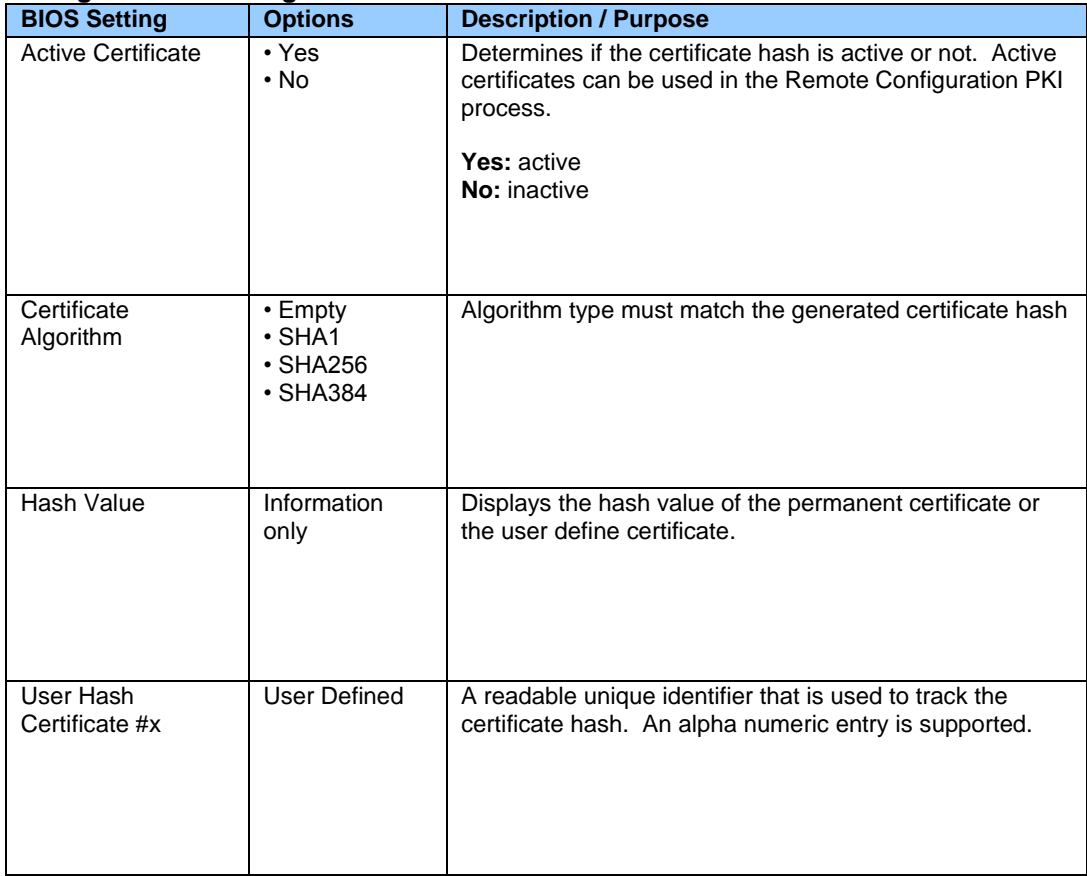

## **Intel® ME > Intel® Active (or Standard) Management Technology Configuration > SOL/IDER Configuration**

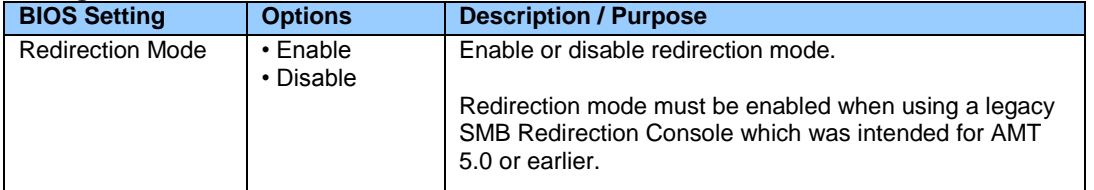

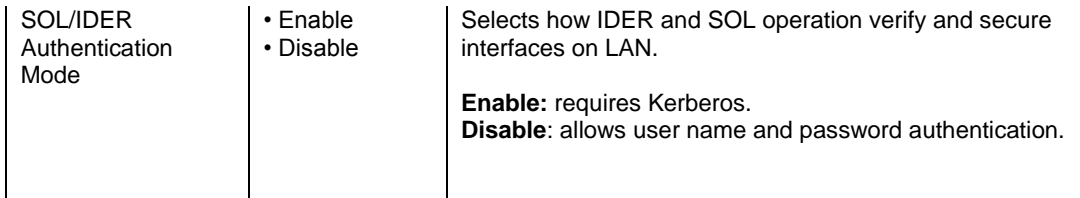

#### **Intel® ME > Intel® Active (or Standard) Management Technology Configuration > View Provisioning Record**

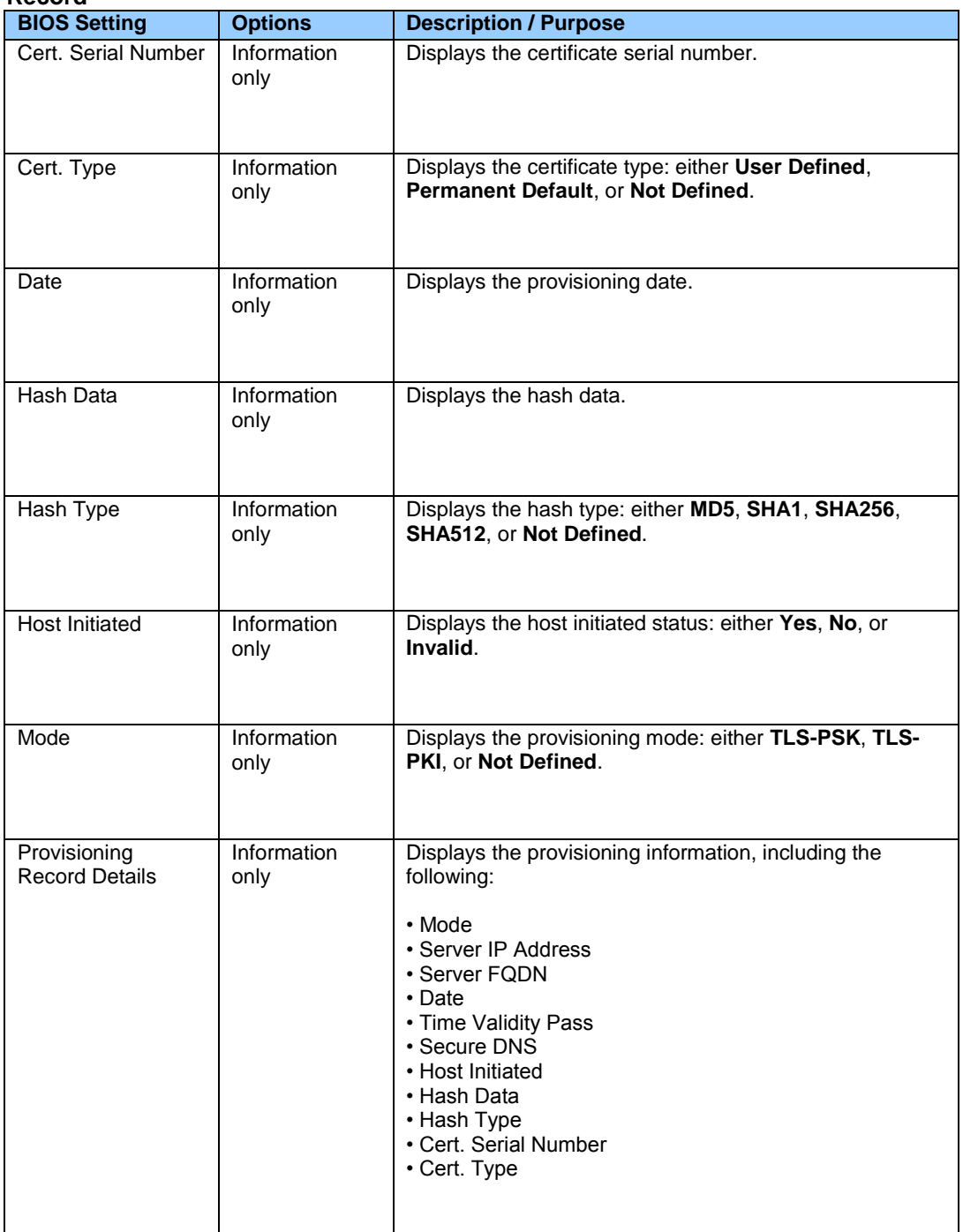

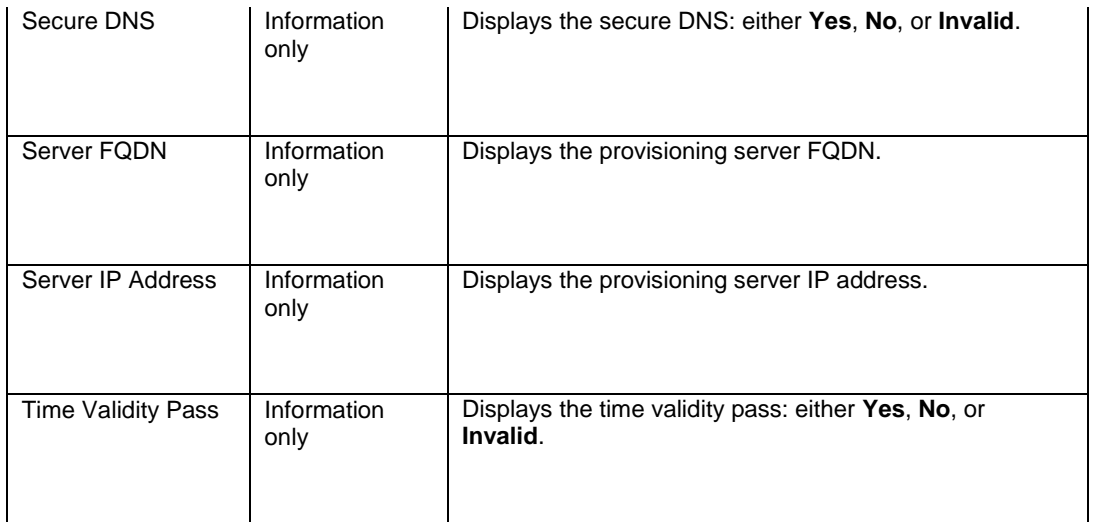

### **Intel® ME > Intel® Management Engine Configuration**

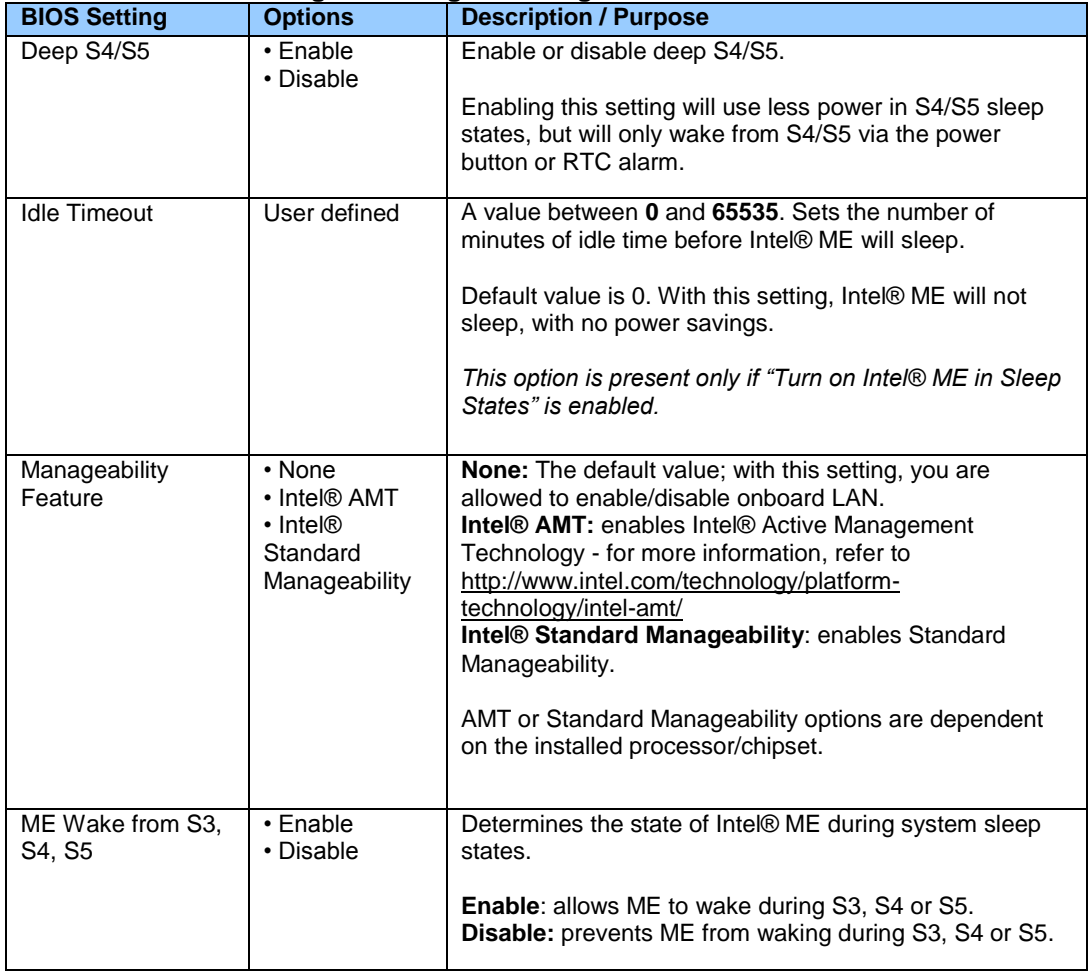

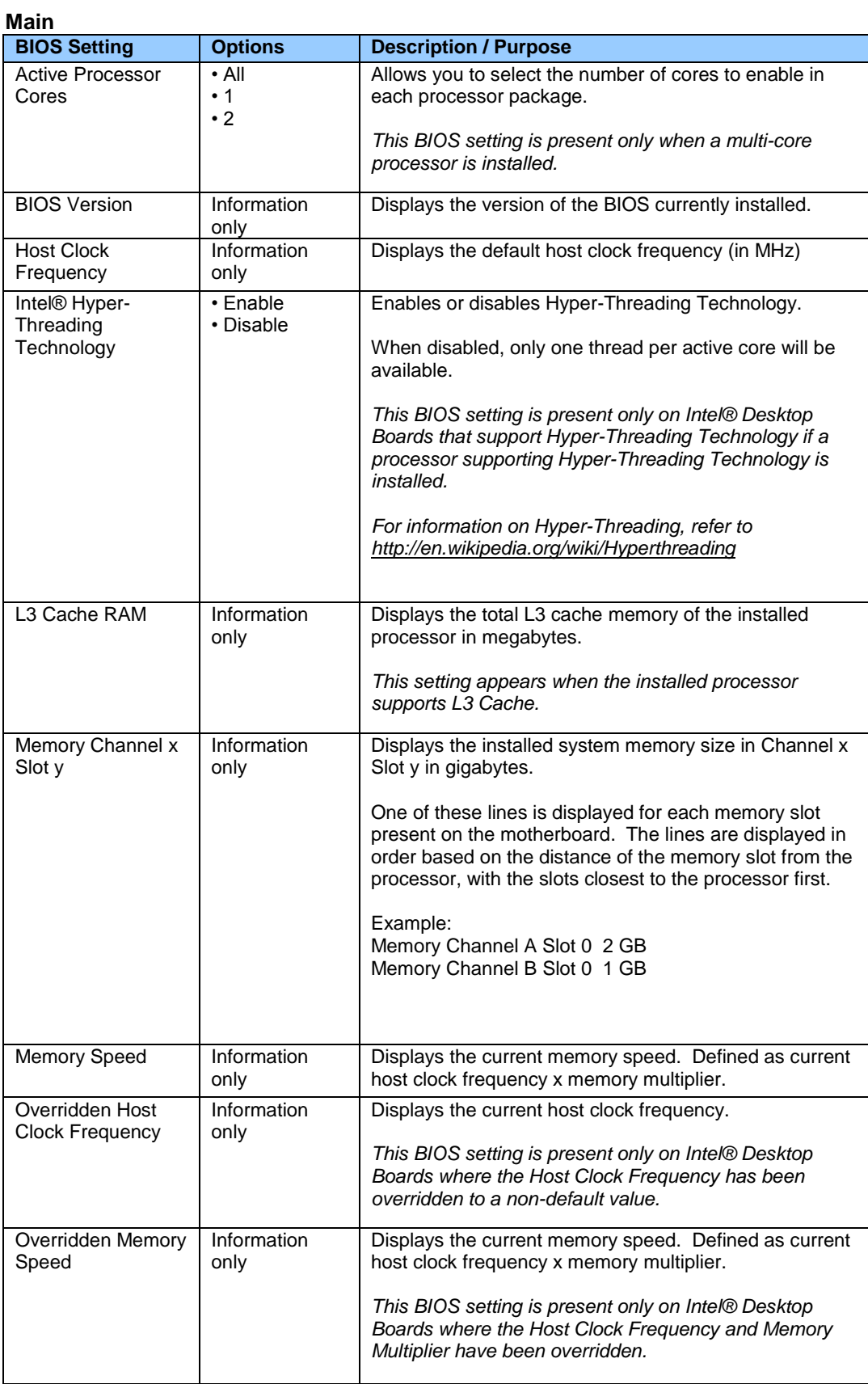

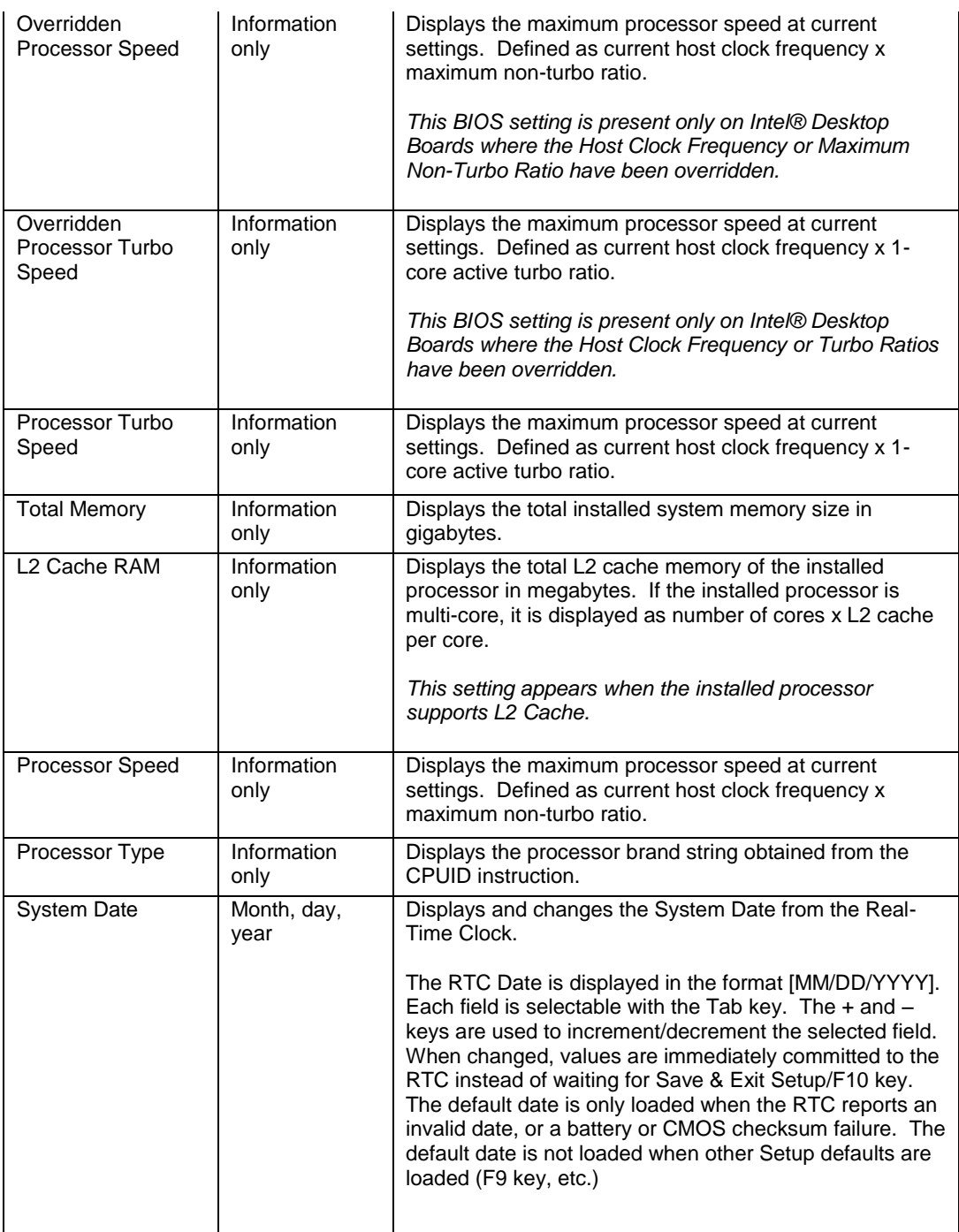

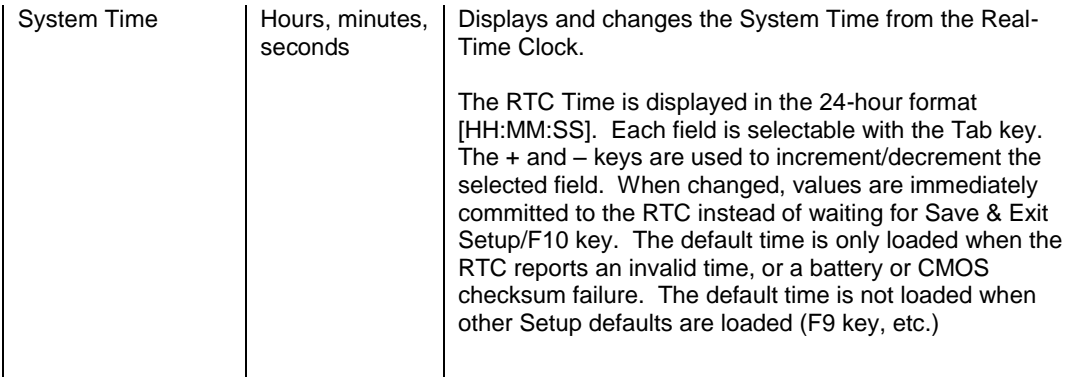

## **Main > System Identification Information**

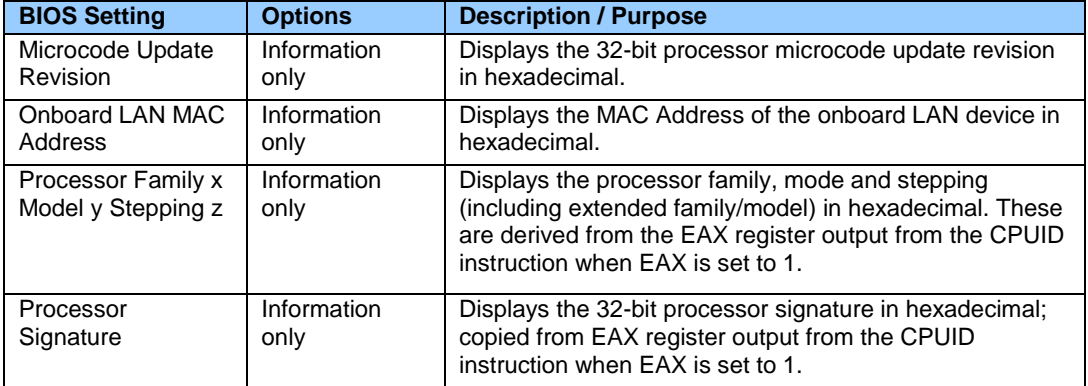

## **Main > System Identification Information > Chassis Information**

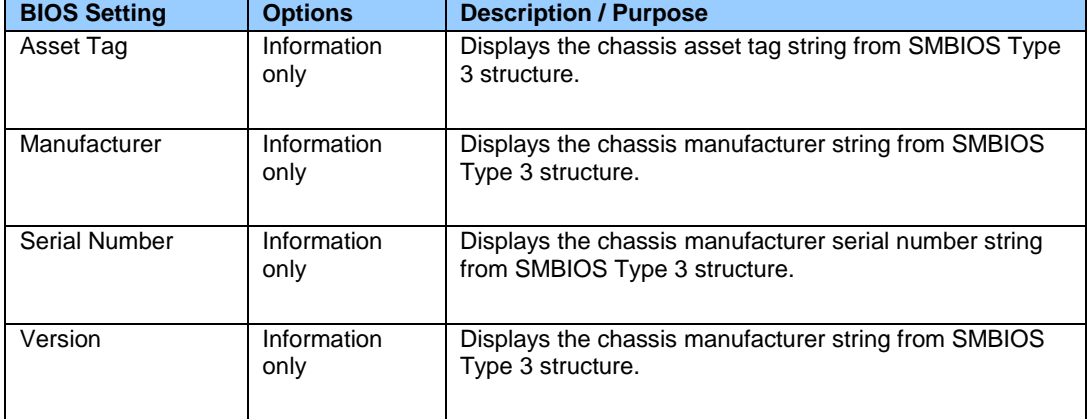

## **Main > System Identification Information > Desktop Board Information**

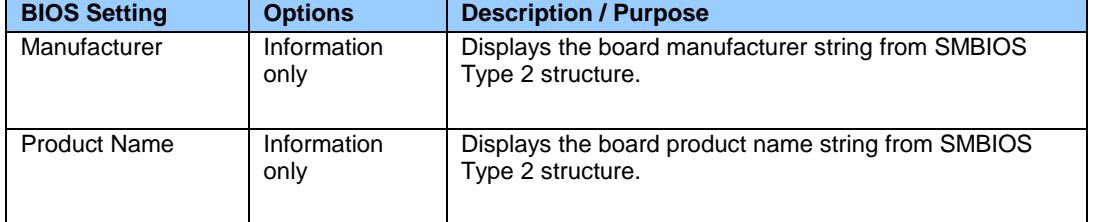

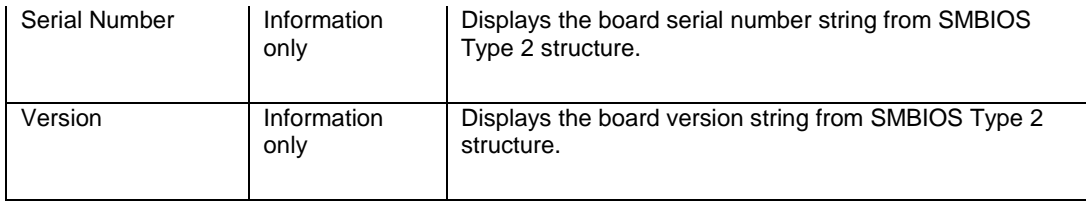

### **Main > System Identification Information > Intel® Management Engine Information**

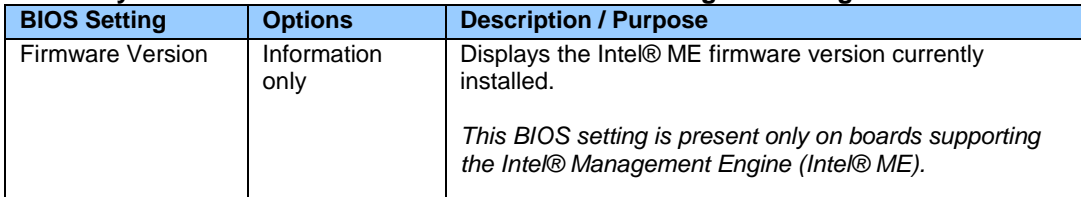

## **Main > System Identification Information > System Information**

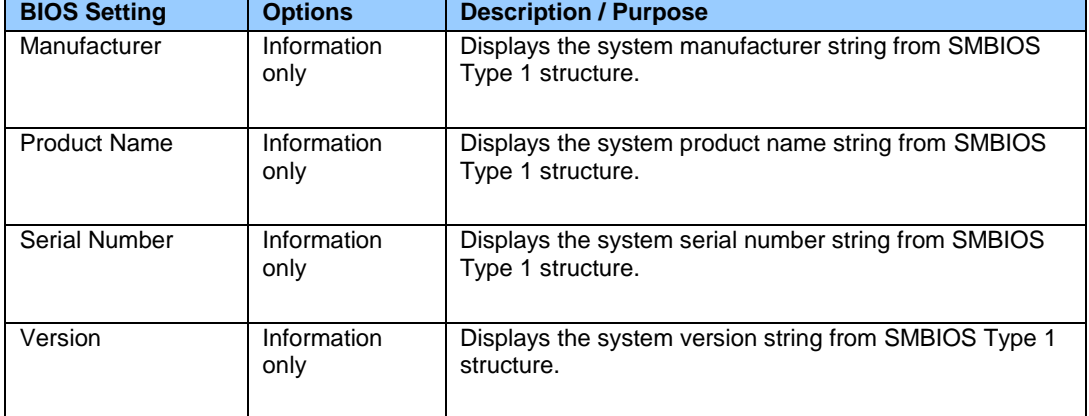

### **Maintenance**

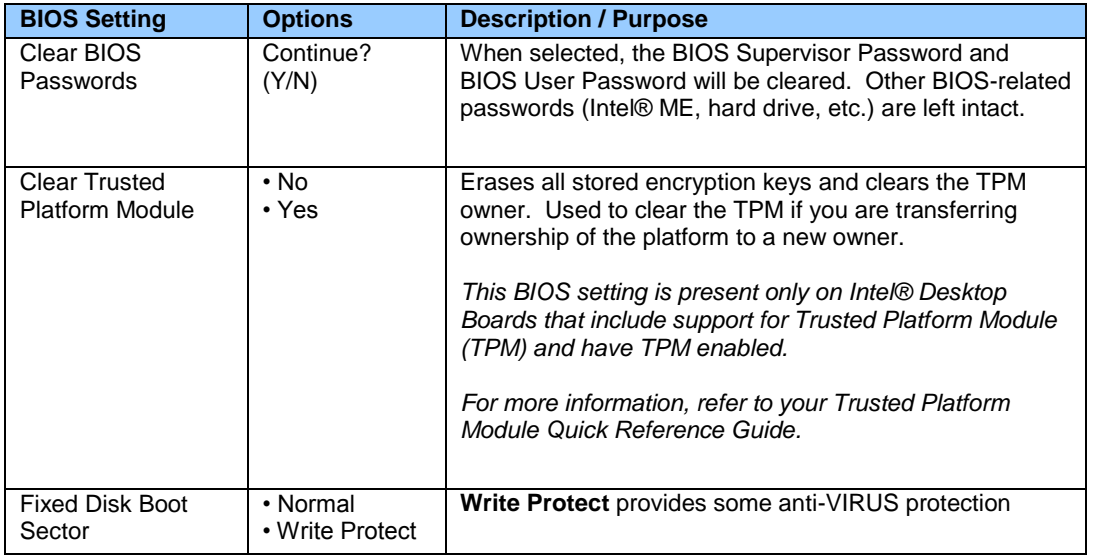

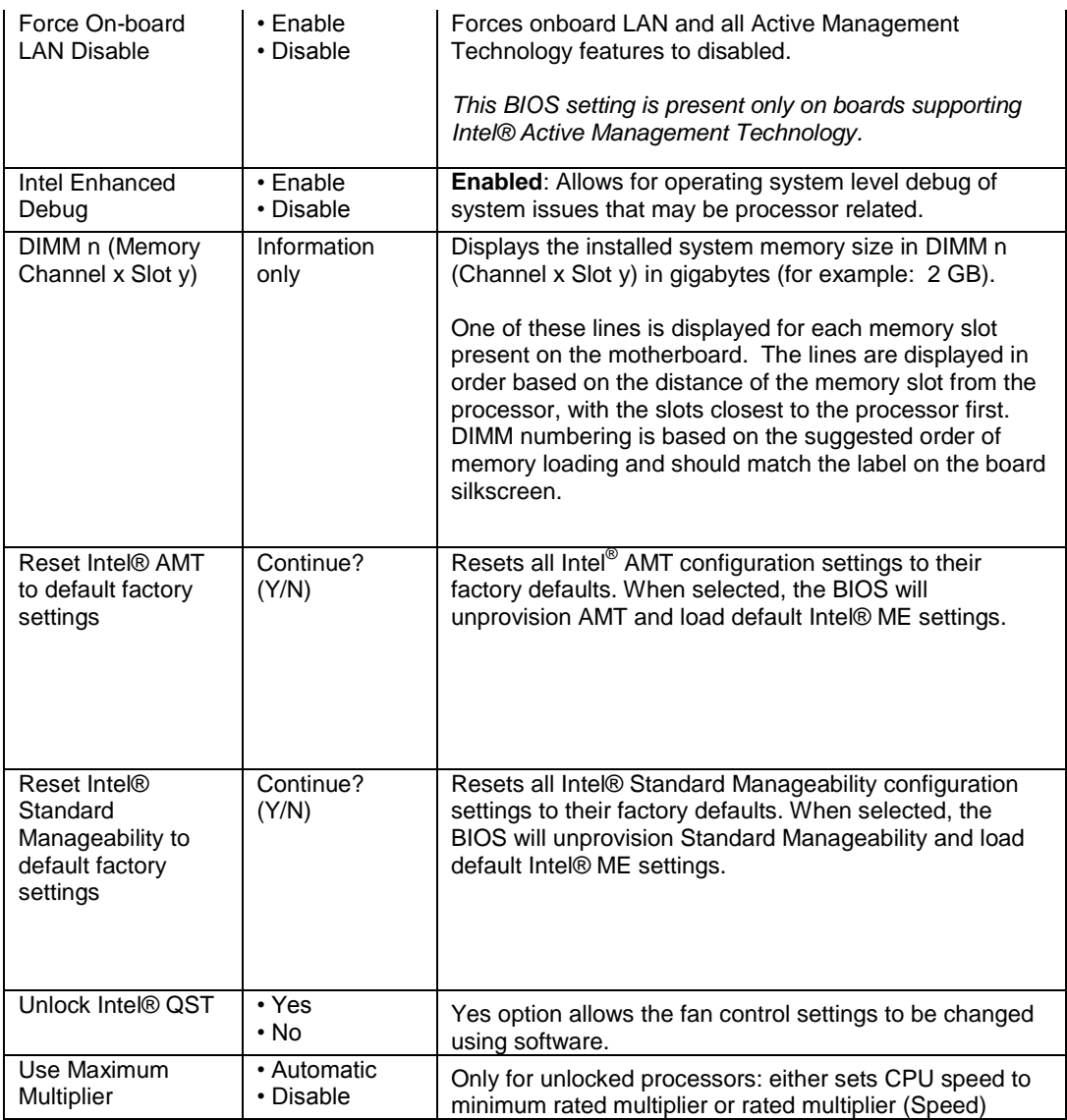

## **Performance**

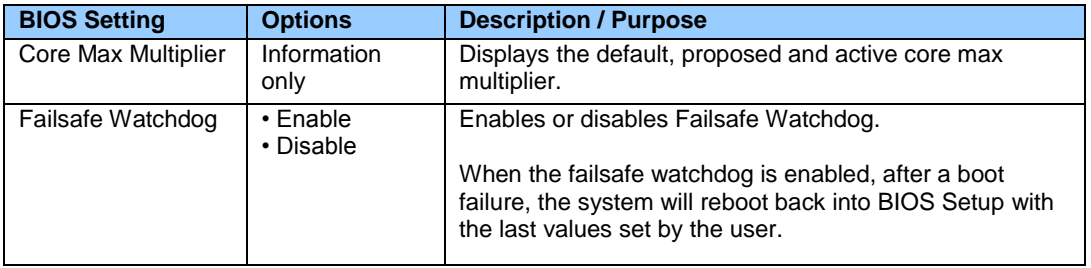

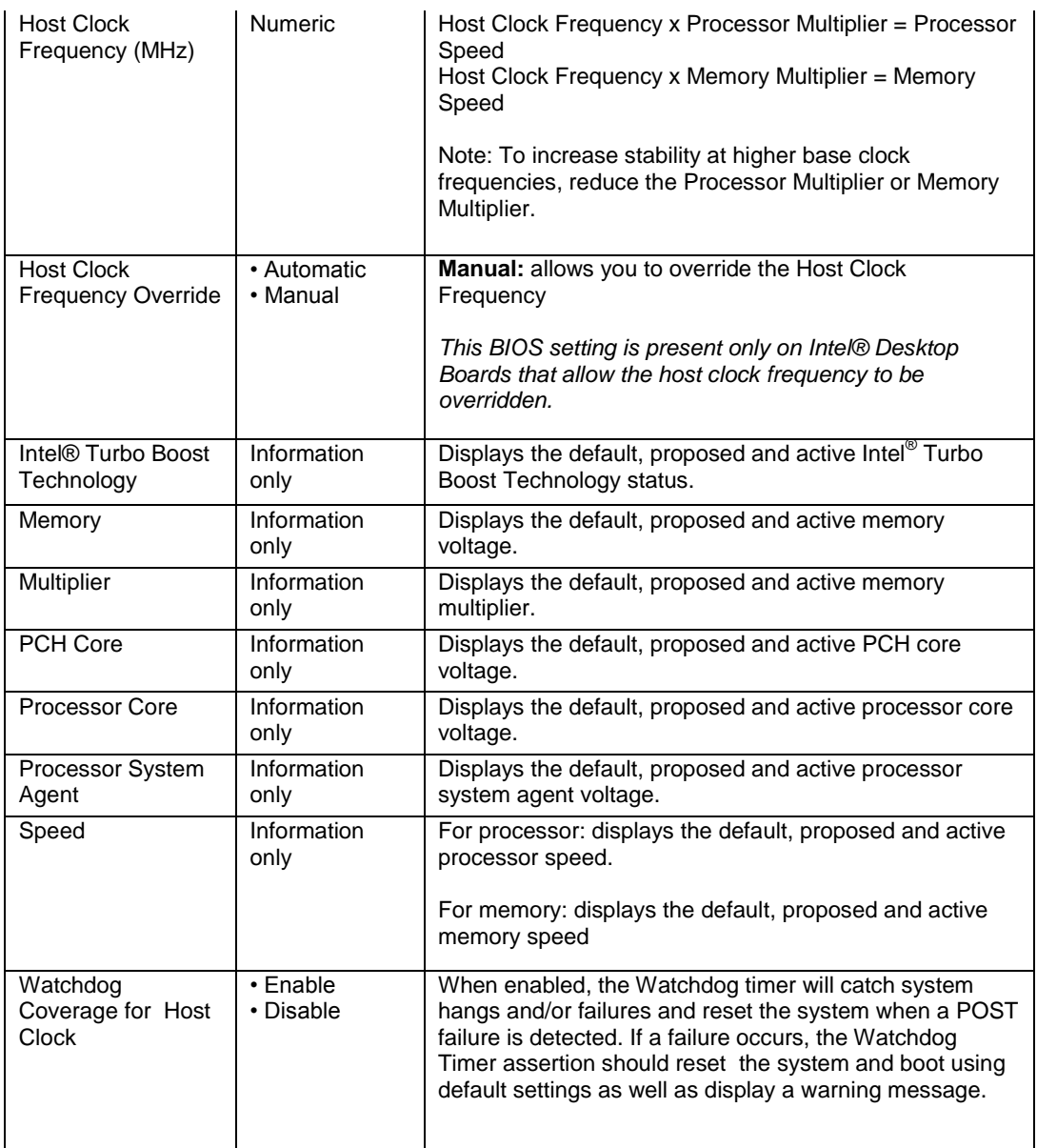

### **Performance > Bus Overrides**

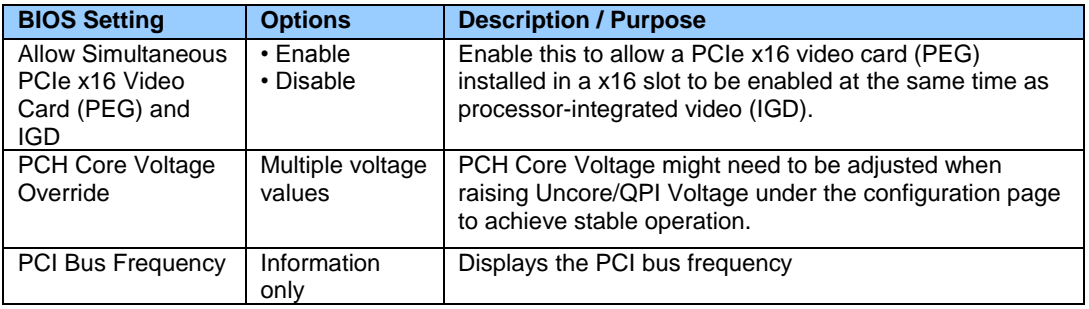

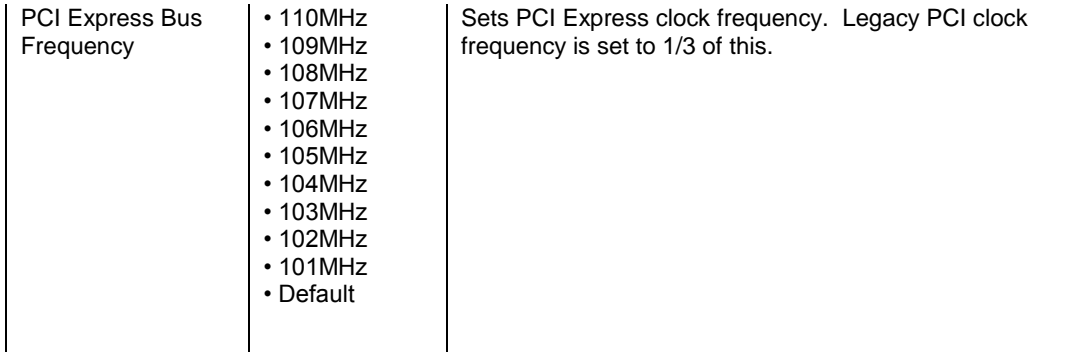

#### **Performance > Memory Overrides**

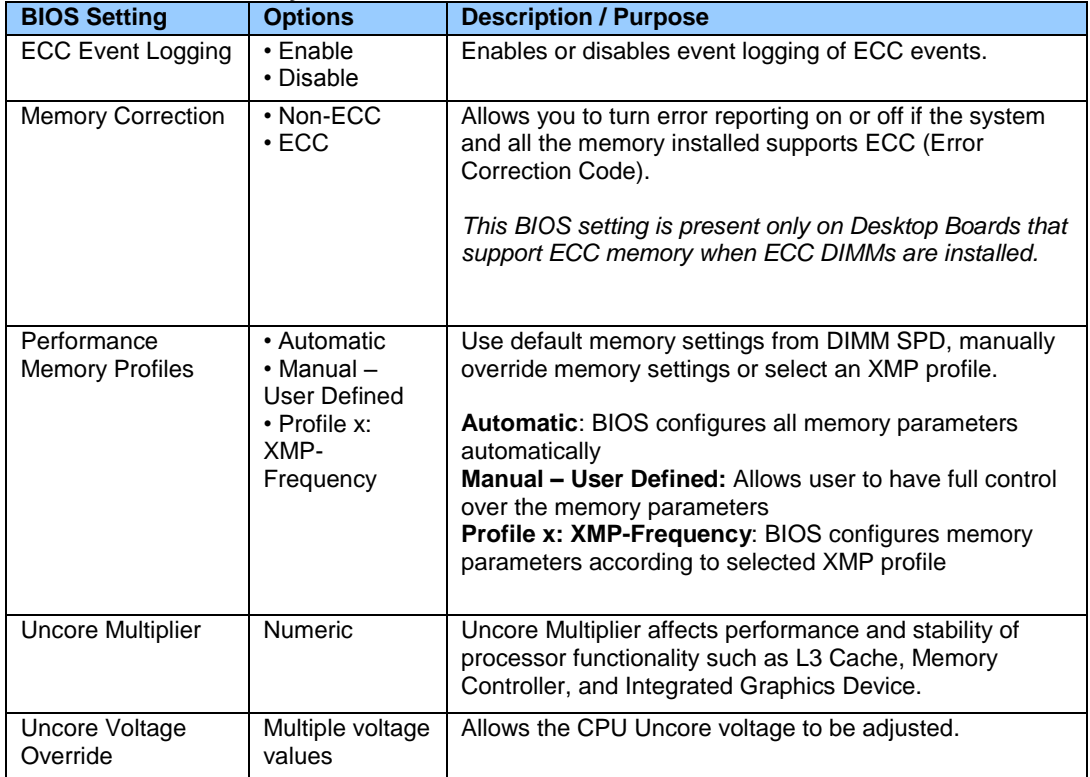

## **Performance > Memory Overrides > Performance Memory Profiles**

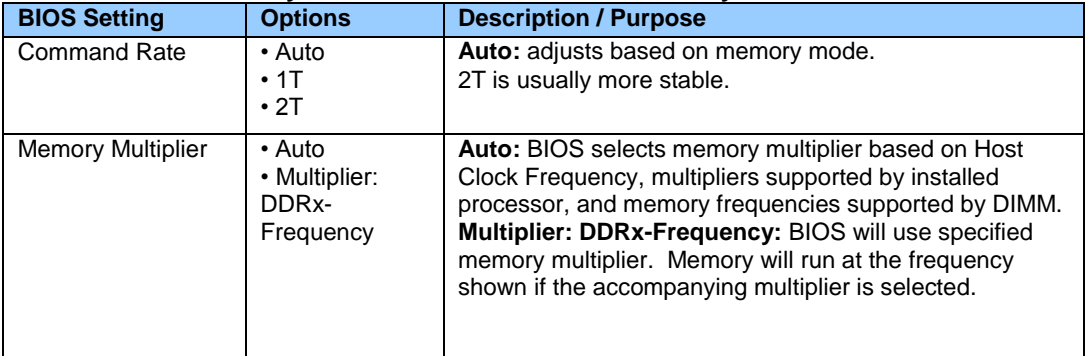

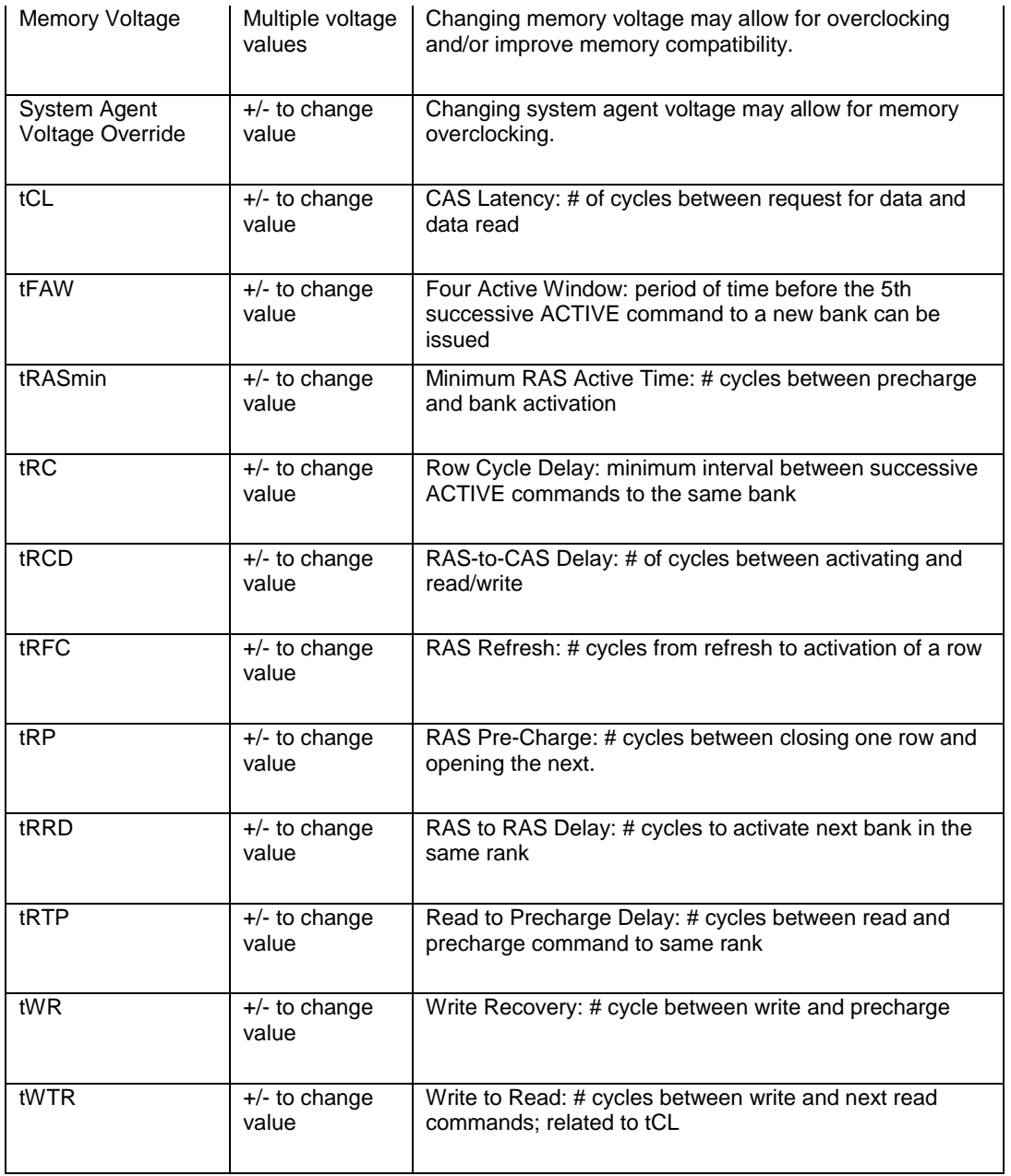

## **Performance > Processor Overrides**

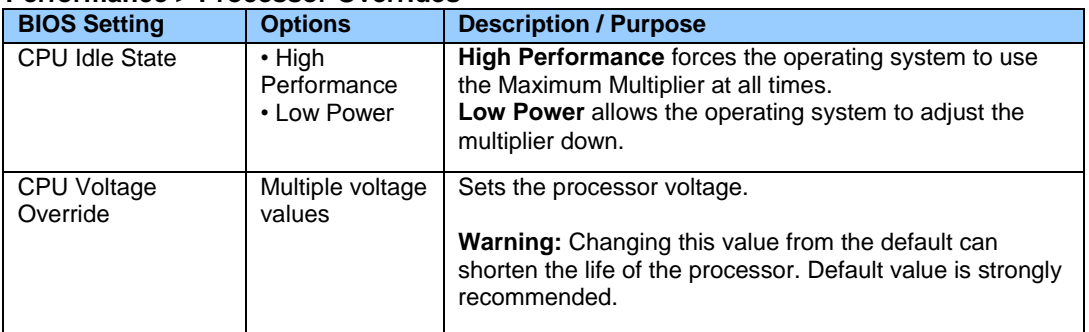

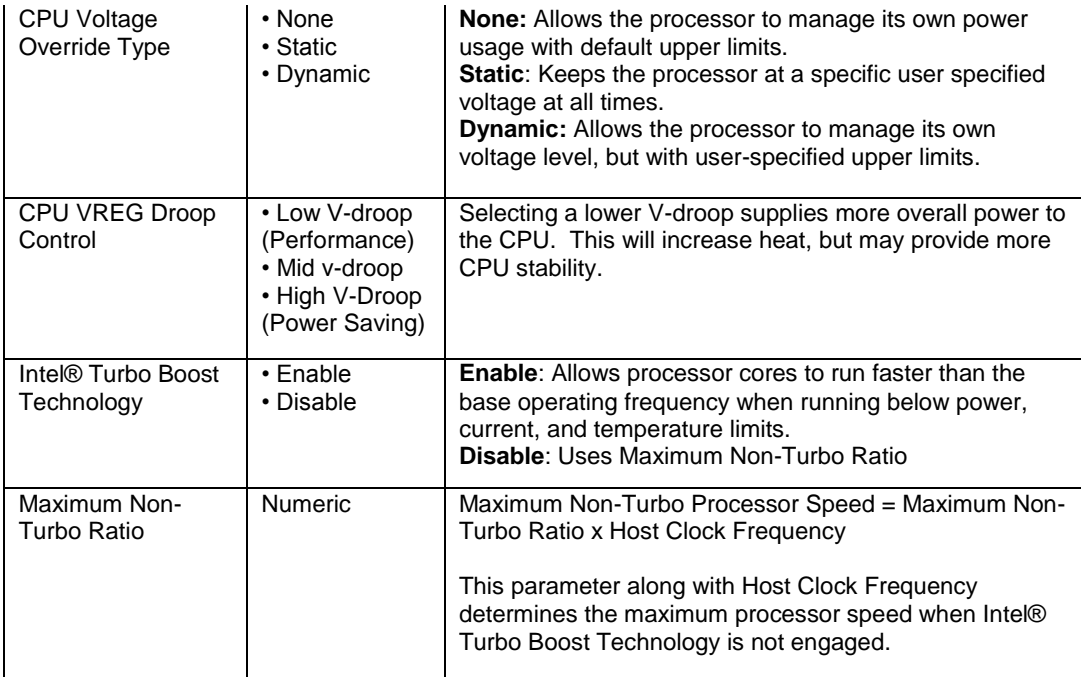

# **Performance > Processor Overrides > Intel® Turbo Boost Technology**

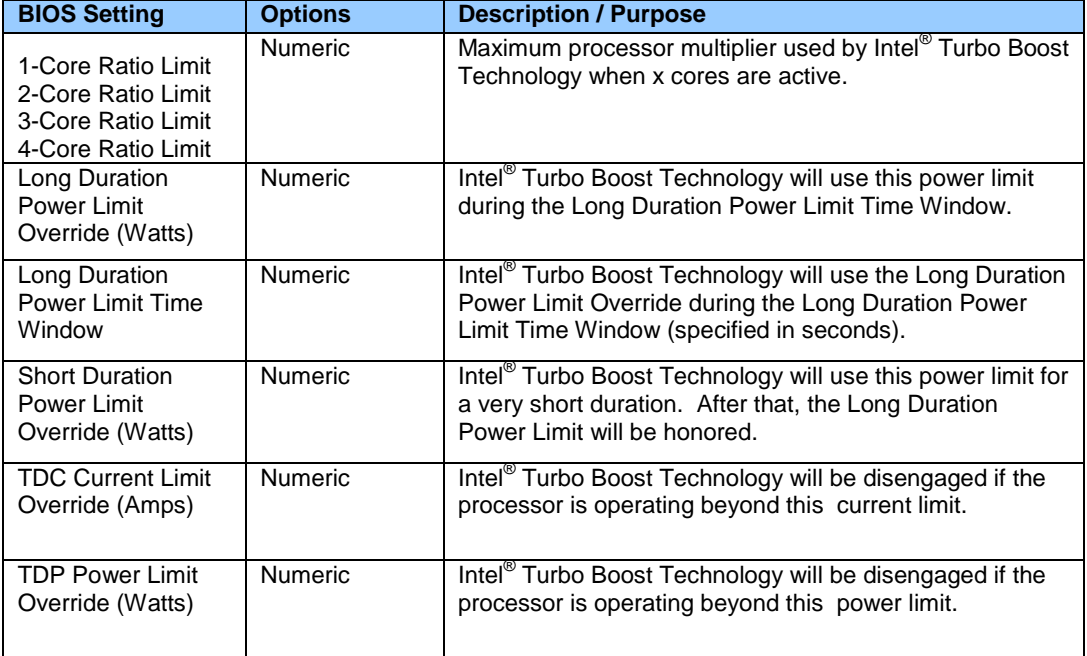

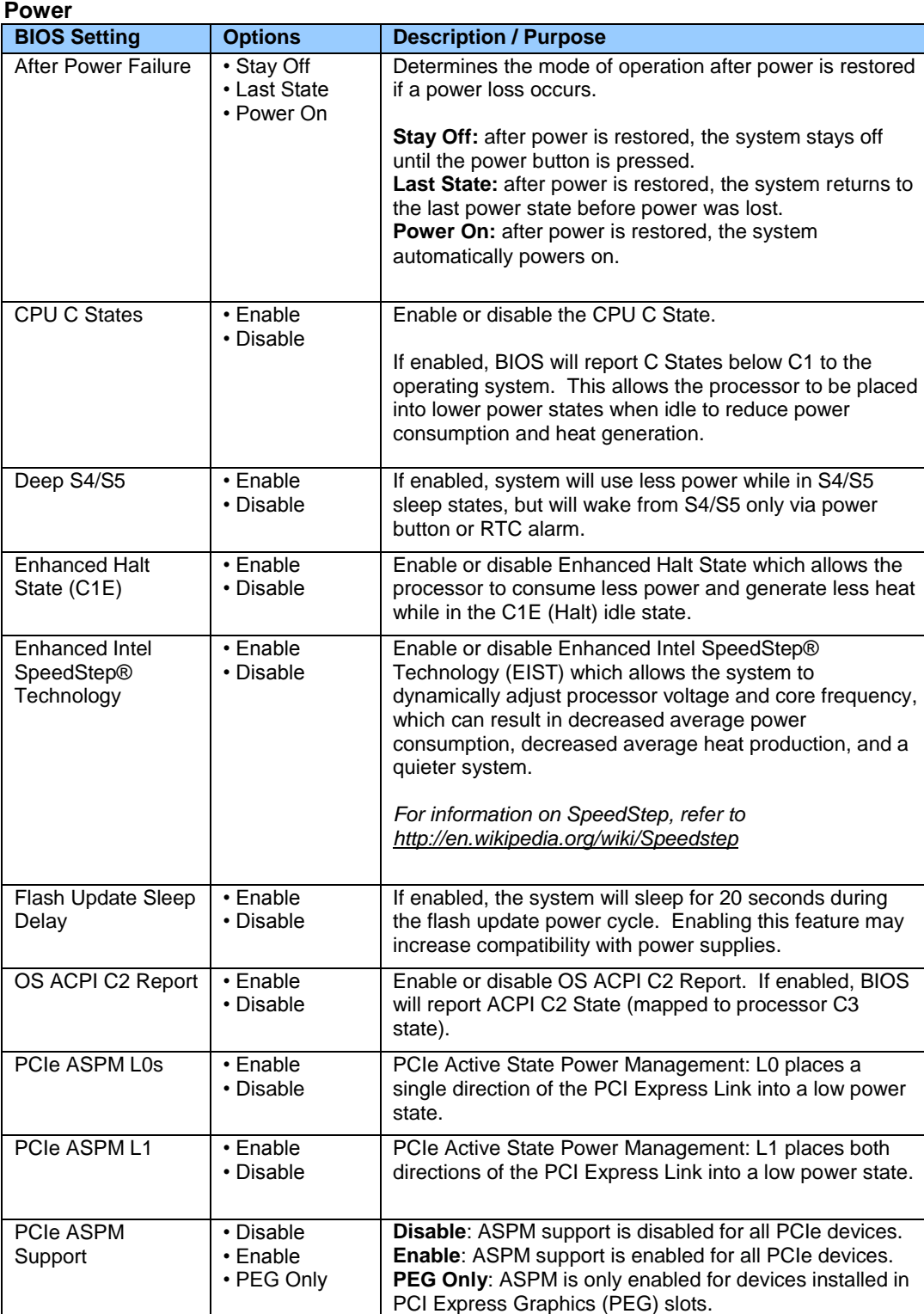

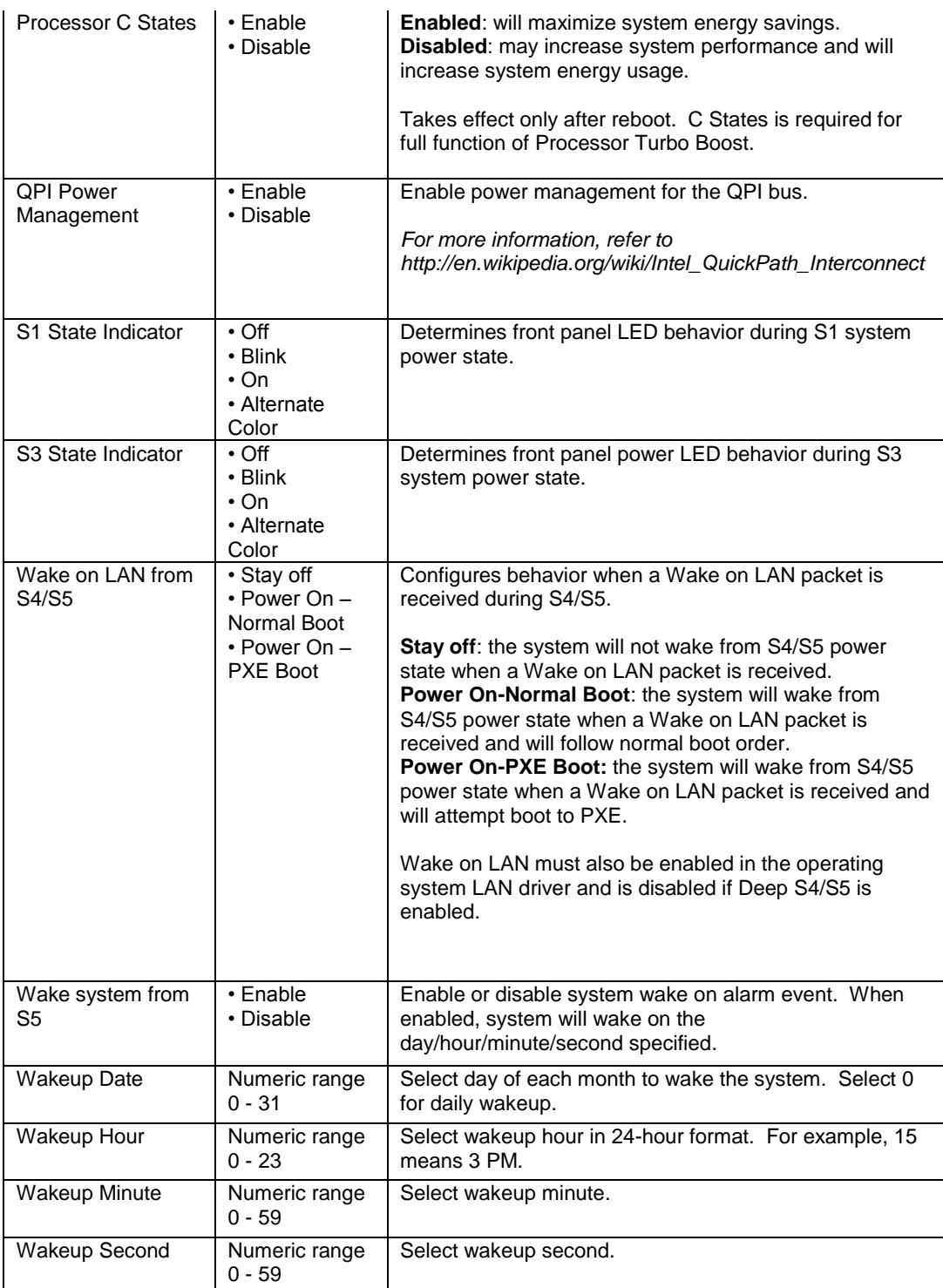

### **Security**

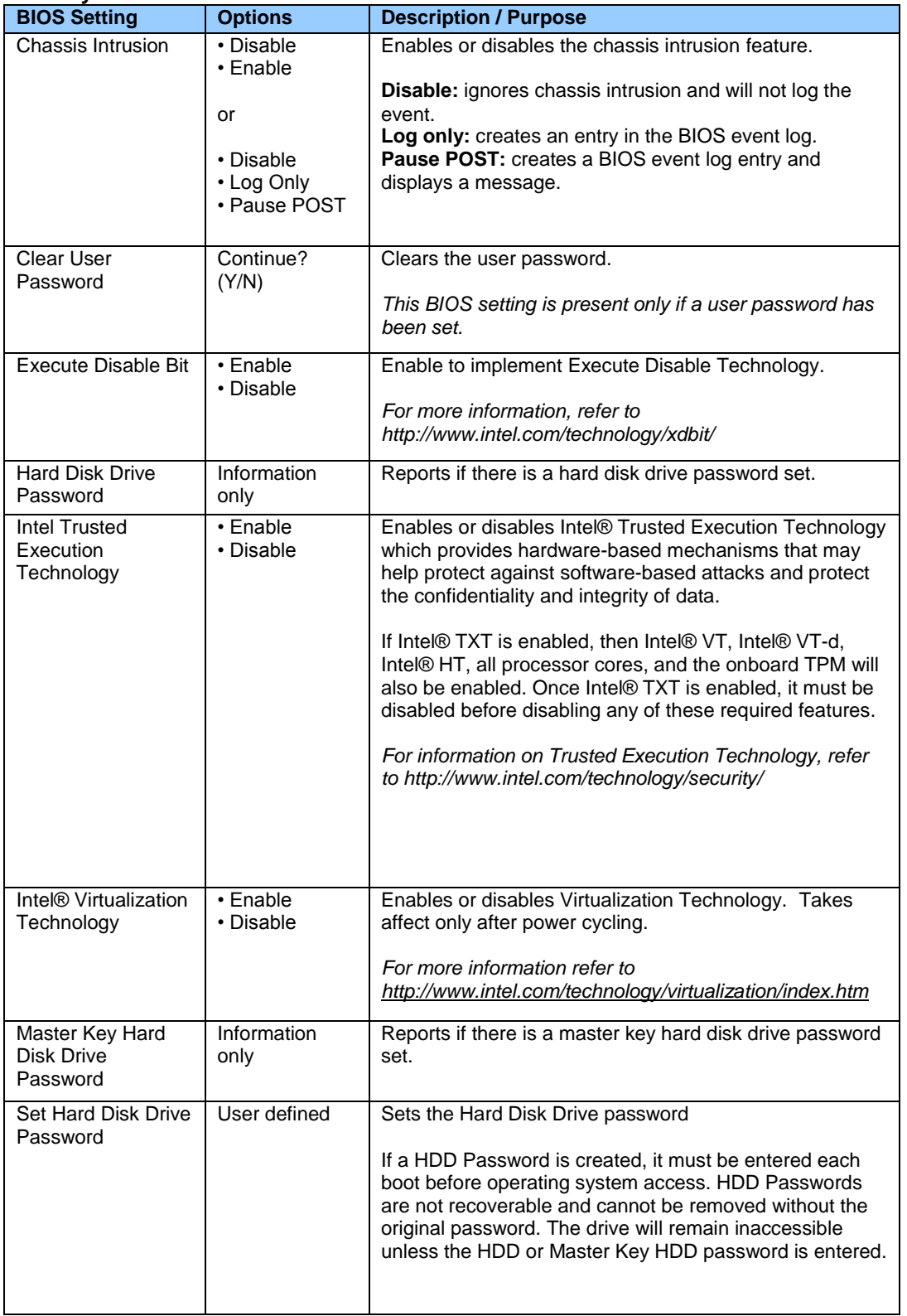

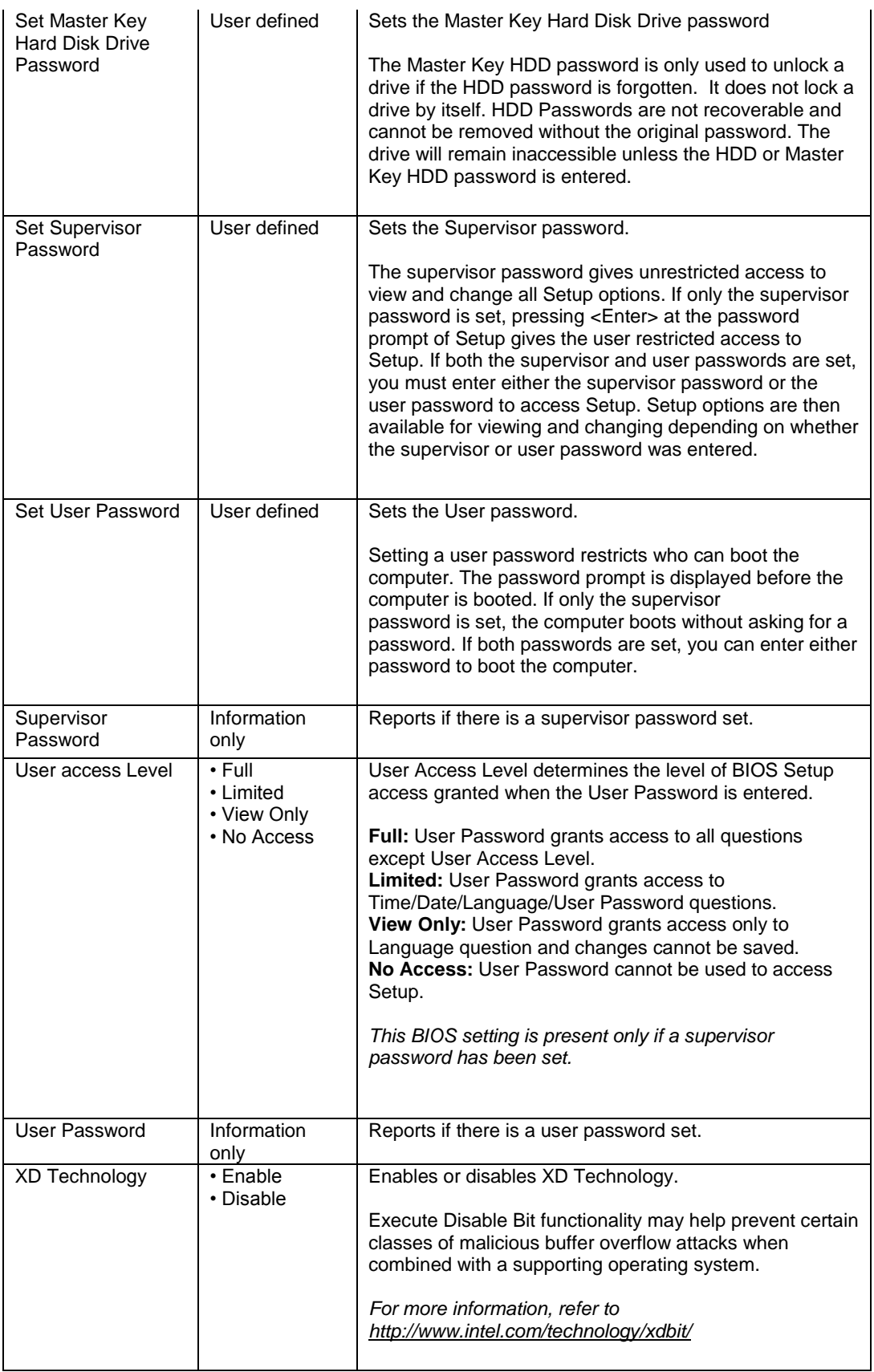

## **Security > Intel® VT for Directed I/O (VT-d)**

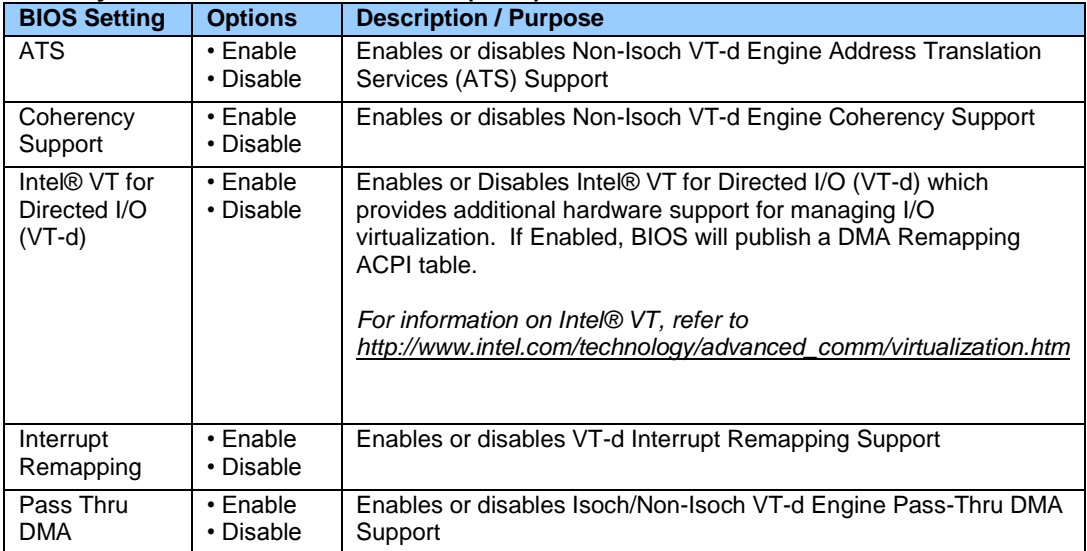